# **Panduan Pencatatan Data Aktivitas Merdeka Belajar – Kampus Merdeka (MBKM) di Luar Universitas melalui SIMAK-NG**

**Unit Sumber Daya Informasi – Universitas Udayana - 2021**

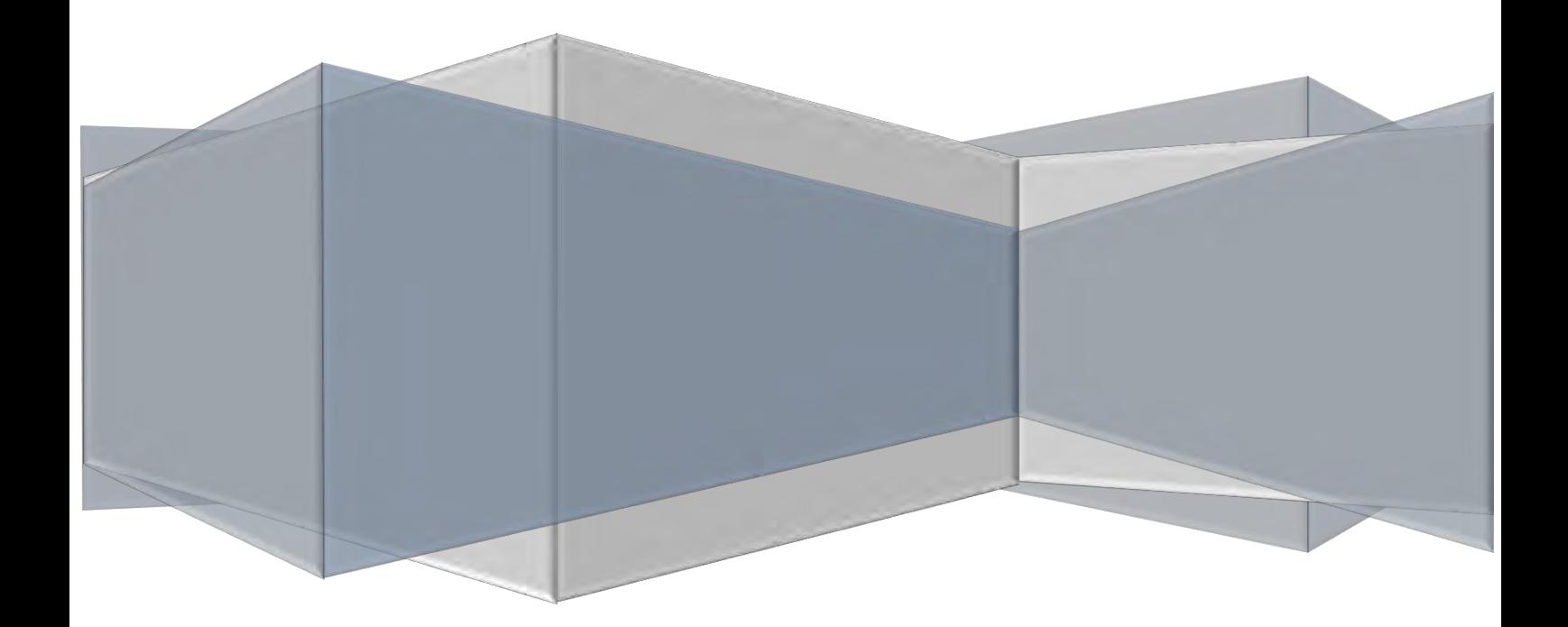

## **Daftar Isi**

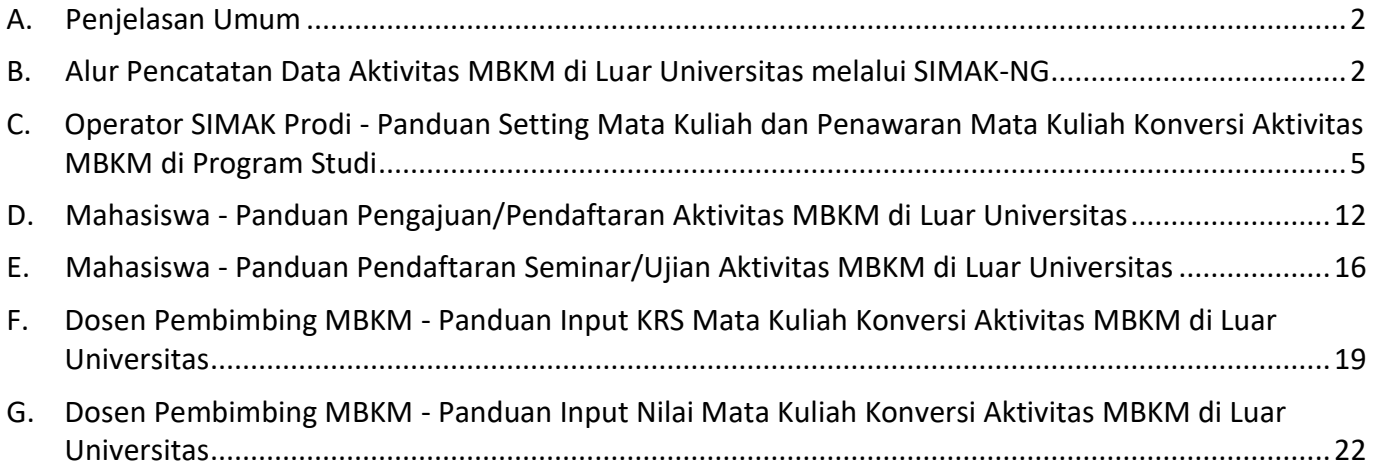

## <span id="page-2-0"></span>**A. Penjelasan Umum**

Sesuai kebijakan Merdeka Belajar-Kampus Merdeka (MBKM) dari Kemendikbud, yakni "Hak Belajar Tiga Semester di Luar Program Studi". Program hak belajar tiga semester di luar program studi memberikan kebebasan mahasiswa mengambil satuan kredit semester (sks) di luar program studi. Tiga semester yang dimaksud berupa 1 semester kesempatan mengambil mata kuliah di luar program studi di dalam perguruan tingginya dan 2 semester melaksanakan aktivitas pembelajaran di luar perguruan tinggi.

Berbagai bentuk kegiatan belajar di luar Unud dapat dirancang, di antaranya: **melakukan magang/praktik kerja di industri atau tempat kerja lainnya, melaksanakan proyek pengabdian kepada masyarakat di desa, mengajar di satuan pendidikan, mengikuti pertukaran mahasiswa, melakukan penelitian, melakukan kegiatan kewirausahaan, membuat studi/proyek independen, dan mengikuti program kemanusiaan**. Saat ini Universitas Udayana telah mengimplementasikan kebijakan-kebijakan tersebut. Untuk mengakomodasi hal tersebut, diperlukan proses pencatatan data aktivitas Merdeka Belajar-Kampus Merdeka.

Pada Panduan ini, disampaikan mekanisme pencatatan aktivitas merdeka belajar melalui Sistem Informasi Akdemik (SIMAK-NG), khususnya yang termasuk dalam kegiatan belajar di luar Unud. Tentunya hal ini juga terkait dengan kewajiban pelaporan semua aktivitas akademik ke Pangkalan Data Dikti. Fitur pencatatan aktivitas MBKM di luar Unud ini dibuat sesuai Buku Panduan Merdeka Belajar-Kampus Merdeka Unud Tahun 2020. Secara umum, akan ada proses pengakuan kegiatan MBKM tersebut yang setara dengan 20 SKS per semester-nya.

## <span id="page-2-1"></span>**B. Alur Pencatatan Data Aktivitas MBKM di Luar Universitas melalui SIMAK-NG**

#### **1. Alur Pendaftaran/Pengajuan Mengikuti Aktivitas MBKM di Luar Universitas melalui SIMAK-NG**

#### **Alur Pendaftaran/Pengajuan Mengikuti Aktivitas MBKM di Luar Universitas melalui SIMAK-NG** Mahasiswa **Dosen Pembimbing MBKM** Dosen Pembimbing MBKM Dosen Pembimbing Akademik Mulai Mahasiswa melakukan pendaftaran/ pengajuan mengikuti Aktivitas MBKM Operator melakukan validasi<br>
Mahasiswa melakukan pendaftaran/<br>
pengajuan mengikuti Aktivitas MBKM<br>
melalui menu MBKM pada SIMAK-NG melangkapi data dosen<br>
melalui menu MBKM pada SIMAK-NG melangkapi data dosen terhadap pengajuan aktivitas MBKM, mengecek berkas persyaratan termasuk melengkapi data dosen selanjutnya memproses Surat Tugas Pembimbing MBKM Dosen Pembimbing MBKM menginputkan KRS MK konversi untuk kegiatan MBKM sebanyak 20 SKS, sesuai penawaran MK yang telah diset oleh operator program studi Selesai Dosen Pembimbing Akademik memvalidasi KRS mahasiswa tersebut Operator Prodi memberikan<br>Surat Tugas Pembimbing Mahasiswa men-scan dan<br>
mengupload Surat Tugas<br>
enu Histori Bimbingan dan<br>
enu Histori Bimbingan dan<br>
kanjutnya mengikuti aktivitas<br>
MBKM Mahasim MBKM Mahasimus MBKM Mahasimus MBKM mengupload Surat Tugas Pembimbing MBKM pada sub<br>Menu Histori Bimbingan dan selanjutnya mengikuti aktivitas MBKM di luar universitas. Mahasiswa wajib melengkapi histori bimbingan dengan pembimbing.

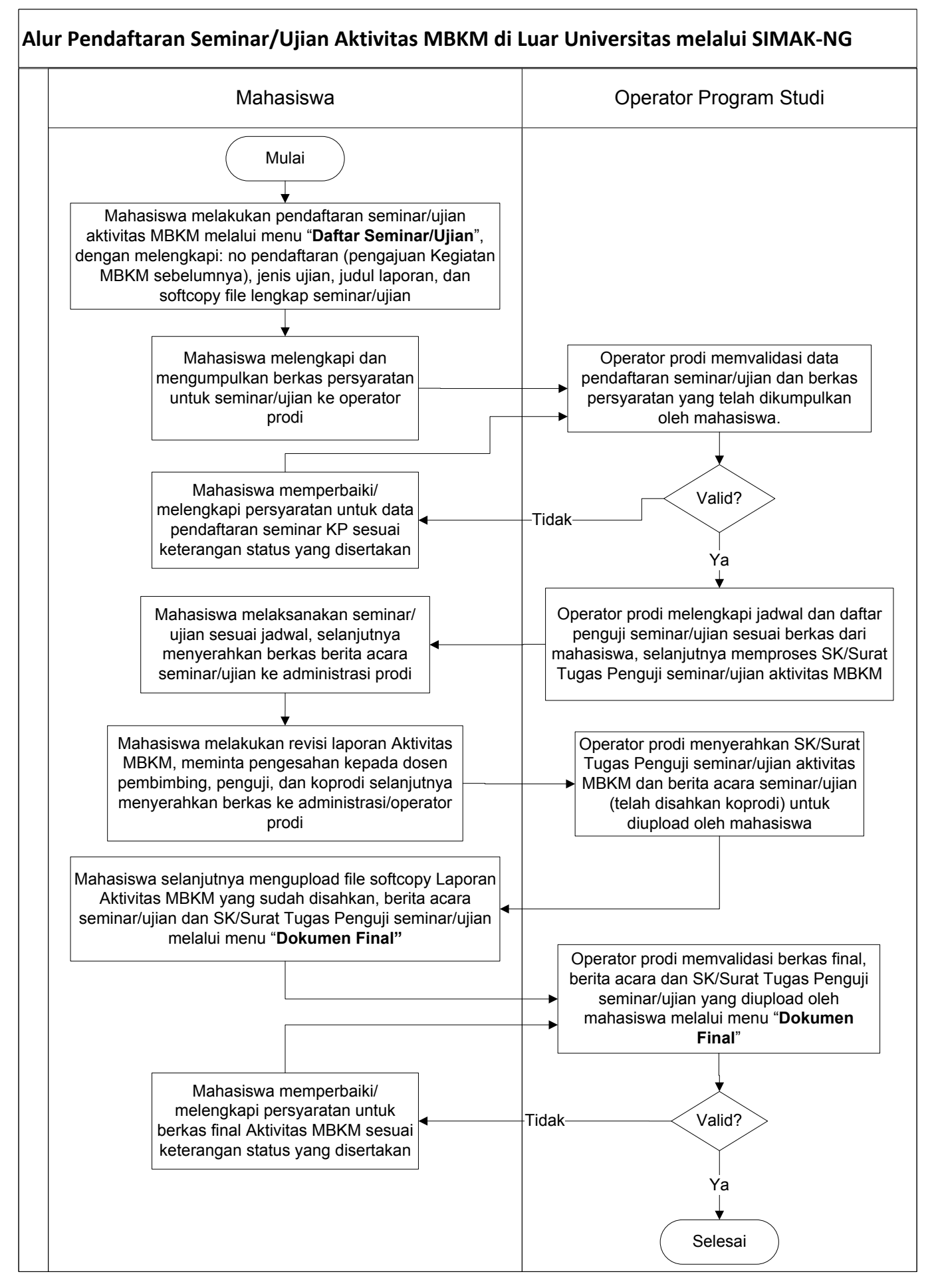

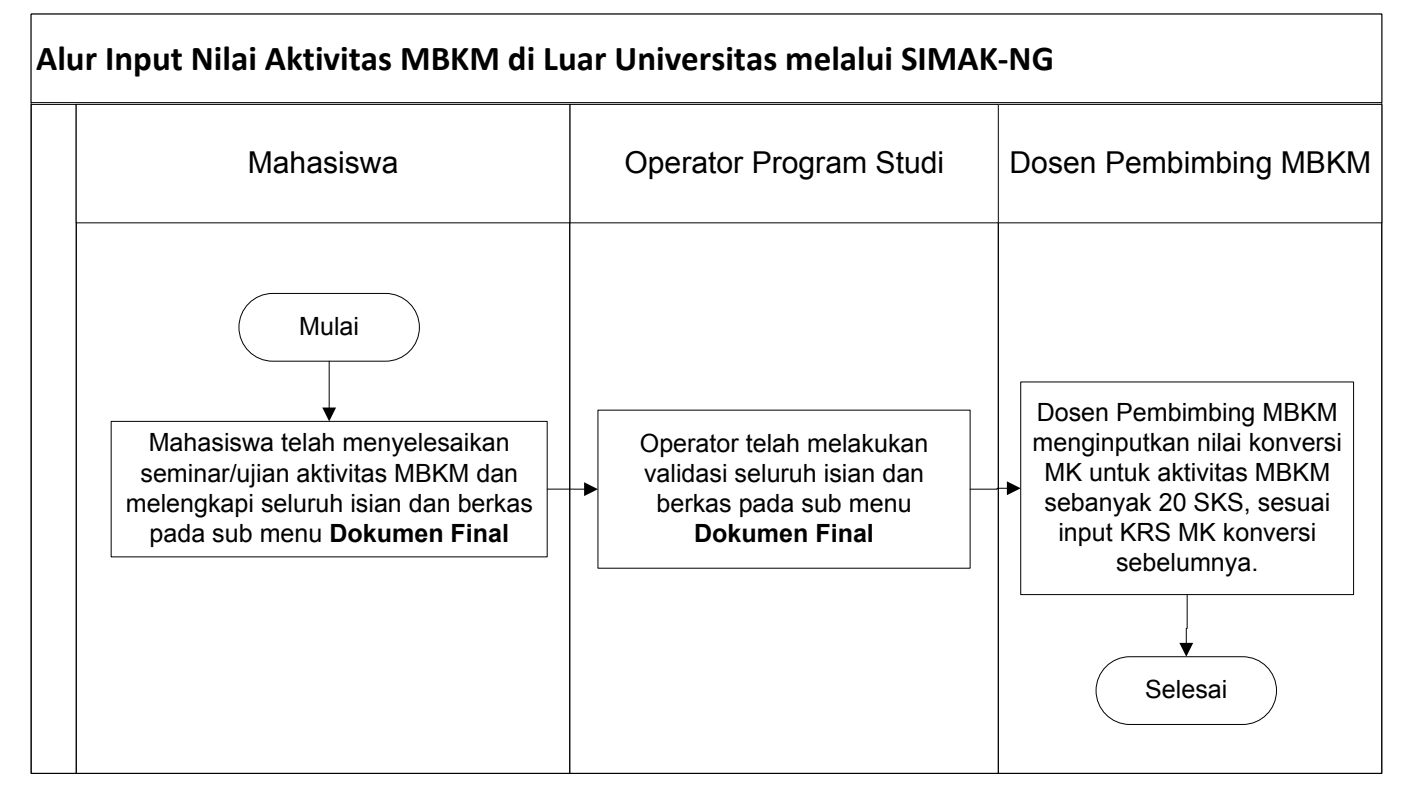

## <span id="page-5-0"></span>**C. Operator SIMAK Prodi - Panduan Setting Mata Kuliah dan Penawaran Mata Kuliah Konversi Aktivitas MBKM di Program Studi**

**Bagian I: Setting Kelas untuk Aktivitas MBKM Luar Universitas** 

#### **Perhatian:**

*Kelas Mata Kuliah untuk Aktivitas MBKM Luar Universitas, merupakan kelas yang dibuat dari penawaran mata kuliah (MK) yang telah dilakukan. Kelas ini digunakan untuk mengakomodasi proses konversi KRS untuk mahasiswa yang melaksanakan aktivitas MBKM di Luar Universitas. Untuk kelas tipe ini, operator simak prodi tidak perlu melakukan melengkapi rubrik dan mengisi dosen pengampu.* 

*Apabila kelas ini belum diset, maka dosen pembimbing MBKM tidak dapat memilih kelas matakuliah untuk melakukan konversi.*

1. Masuk ke SIMAK-NG sebagai operator SIMAK program studi, sehingga akan tampil halaman operator program studi seperti pada Gambar 1 berikut.

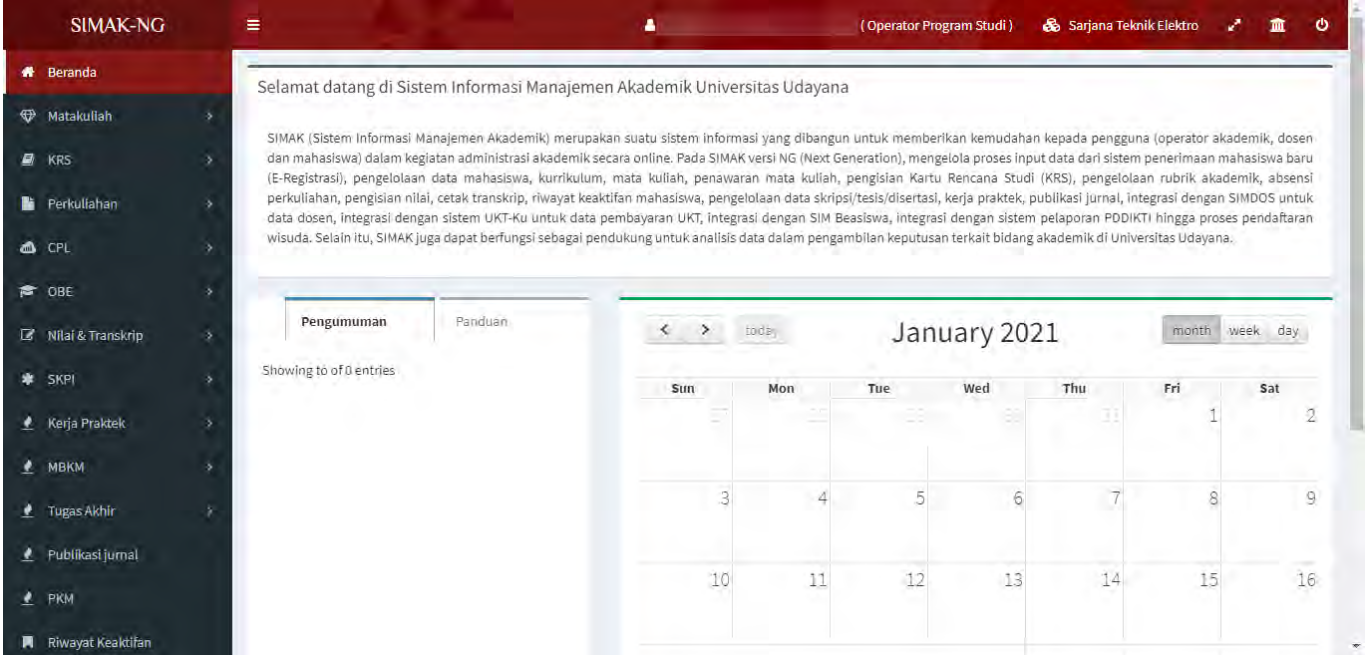

Gambar 1. Halaman operator prodi di SIMAK-NG

2. Untuk melakukan setting kelas untuk kegiatan MBKM Luar Universitas dapat dilakukan melalui **menu Penawaran Matakuliah** *baik untuk mata kuliah yang ditawarakan untuk penawaran kelas umum/biasa maupun penawaran kelas merdeka belajar luar prodi dalam universitas* seperti pada Gambar 2a dan 2b berikut ini.

| <b>#</b> Beranda                                      |          | Penawaran Matakuliah detail |   |                   |   |         |   |      |                                      |  |
|-------------------------------------------------------|----------|-----------------------------|---|-------------------|---|---------|---|------|--------------------------------------|--|
| ← Matakuliah<br><b>Section</b>                        |          |                             |   |                   |   |         |   |      |                                      |  |
| <sup>1</sup> 0 Kurikulum                              | ≣        | Sarjana Teknik Elektro      | 這 | Genap - 2020/2021 | 這 | Reguler | 這 | Umum |                                      |  |
| <b>W</b> Penawaran Matakuliah                         |          |                             |   |                   |   |         |   |      | <b>4 Tambah Penawaran Matakuliah</b> |  |
| <b>B</b> Manajemen Kelas<br><b>60</b> Merdeka Belajar | $10 - 7$ | Enterluyword                |   |                   |   |         |   |      |                                      |  |

Gambar 2a. Pilihan untuk penawaran kelas umum/biasa

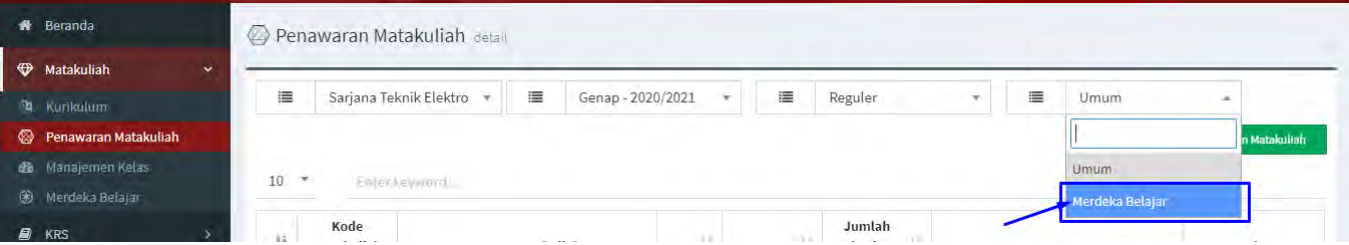

Gambar 2b. Pilihan untuk penawaran kelas merdeka belajar luar prodi dalam universitas

Jika matakuliah belum ditawarkan pilih matakuliah yang akan ditawarkan dengan mengklik tombol **Tambah Penawaran Matakuliah** seperti Gambar 3.

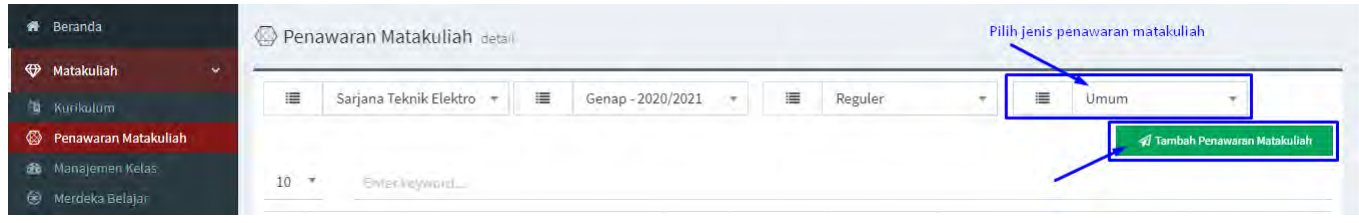

Gambar 3. Tambah Penawaran Matakuliah

Pada Gambar 3, pastikan memilih jenis penawaran matakuliah terlebih dahulu baru kemudian mengklik tombol **Tambah Penawaran Matakuliah**, sehingga akan tampil halaman untuk melakukan pemilihan matakuliah tawar seperti pada Gambar 4.

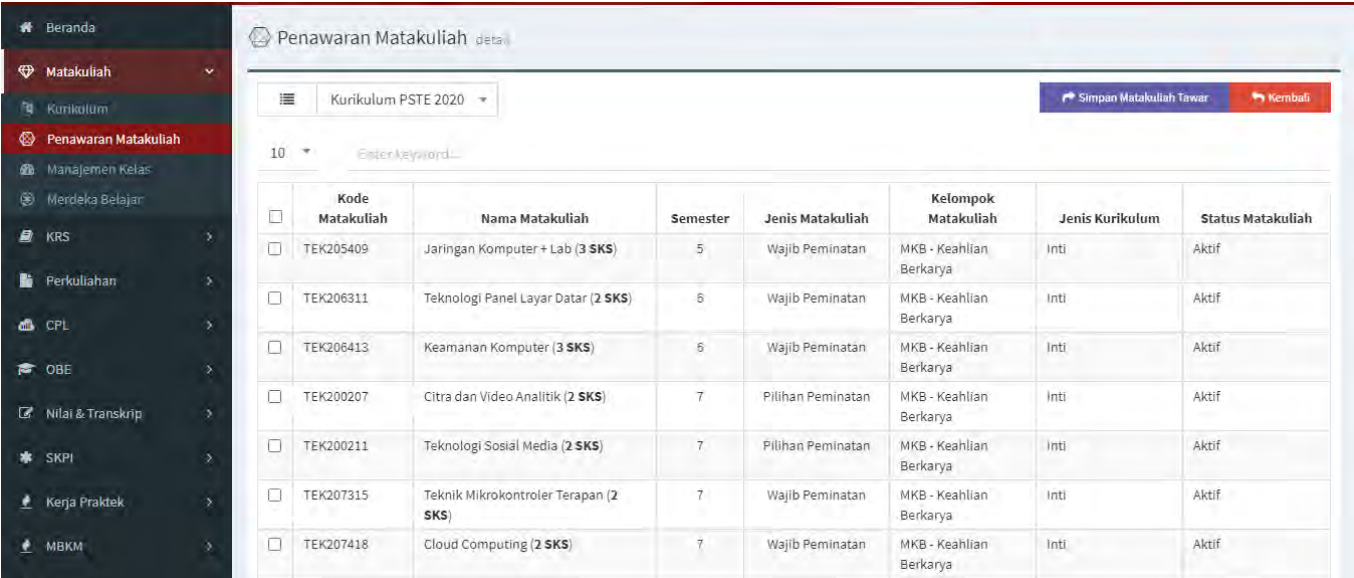

Gambar 4. Halaman untuk penambahan penawaran matakuliah

Selanjutnya pilih mata kuliah yang akan ditawarkan dengan mencentang mata kuliah yang akan ditambahkan dan menekan tombol **Simpan Matakuliah Tawar** seperti terlihat pada Gambar 5**.**  Secara otomatis mata kuliah yang dipilih untuk ditawarkan akan dibuatkan kelas dengan nama kelas A secara default.

| n              | Beranda                      |                         |                 | Penawaran Matakuliah deta |                                          |                |                   |                            |                         |                          |
|----------------|------------------------------|-------------------------|-----------------|---------------------------|------------------------------------------|----------------|-------------------|----------------------------|-------------------------|--------------------------|
|                | <b>Watakuliah</b>            | $\checkmark$            |                 |                           |                                          |                |                   |                            |                         |                          |
|                | <b>Nurikulum</b>             |                         | 這               |                           | Kurikulum PSTE 2020                      |                |                   |                            | Simpan Matakuliah Tawar | ** Kembali               |
| ▧              | Penawaran Matakuliah         |                         | 10 <sup>°</sup> | $\rightarrow$             |                                          |                |                   |                            |                         |                          |
| GG.            | Manajemen Kelas              |                         |                 |                           | Einer keyword                            |                |                   |                            |                         |                          |
| ⊛              | Merdeka Belajar              |                         |                 | Kode<br>Matakuliah        | Nama Matakuliah                          | Semester       | Jenis Matakuliah  | Kelompok<br>Matakuliah     | Jenis Kurikulum         | <b>Status Matakuliah</b> |
| $\blacksquare$ | KRS                          | х                       | ø               | TEK205409                 | Jaringan Komputer + Lab (3 SKS)          | 5              | Wajib Peminatan   | MKB - Keahlian<br>Berkarya | Inti                    | Aktif                    |
| Ŀ.             | Perkuliahan<br><b>MA</b> CPL | ×                       | ø               | TEK206311                 | Teknologi Panel Layar Datar (2 SKS)      | 6              | Wajib Peminatan   | MKB - Keahlian<br>Berkarya | Inti                    | Aktif                    |
|                | <b>≥</b> OBE                 | ×.                      | ø               | TEK206413                 | Keamanan Komputer (3 SKS)                | $\overline{6}$ | Wajib Peminatan   | MKB - Keahlian<br>Berkarya | inti                    | Aktif                    |
|                | Milai & Transkrip            | ý.                      | ø               | TEK200207                 | Citra dan Video Analitik (2 SKS)         | 7              | Pilihan Peminatan | MKB - Keahlian<br>Berkarya | Inti                    | Aktif                    |
| *              | SKPI                         | $\overline{\mathbf{y}}$ | ø               | TEK200211                 | Teknologi Sosial Media (2 SKS)           |                | Pilihan Peminatan | MKB - Keahlian<br>Berkarya | Inti                    | Aktif                    |
|                | <b>Kerja Praktek</b>         |                         | ø               | TEK207315                 | Teknik Mikrokontroler Terapan (2<br>SKS) |                | Wajib Peminatan   | MKB - Keahlian<br>Berkarya | Inti                    | Aktif                    |
| ۰              | <b>МВКМ</b>                  | ×                       | ø               | <b>TEK207418</b>          | Cloud Computing (2 SKS)                  |                | Wajib Peminatan   | MKB - Keahlian<br>Berkarya | inti                    | Aktif                    |

Gambar 5. Proses untuk penambahan penawaran matakuliah

3. Selanjutnya masih pada **Menu Penawaran Matakuliah**, pilih matakuliah mana yang akan dibuatkan kelas kegiatan MBKM Luar Universitas, klik tombol **Kelas** pada kolom action seperti Gambar 6 (sebagai contoh dalam hal ini dilakukan pada jenis penawaran MK Merdeka Belajar luar prodi dalam universitas, yakni MK Smartgrid).

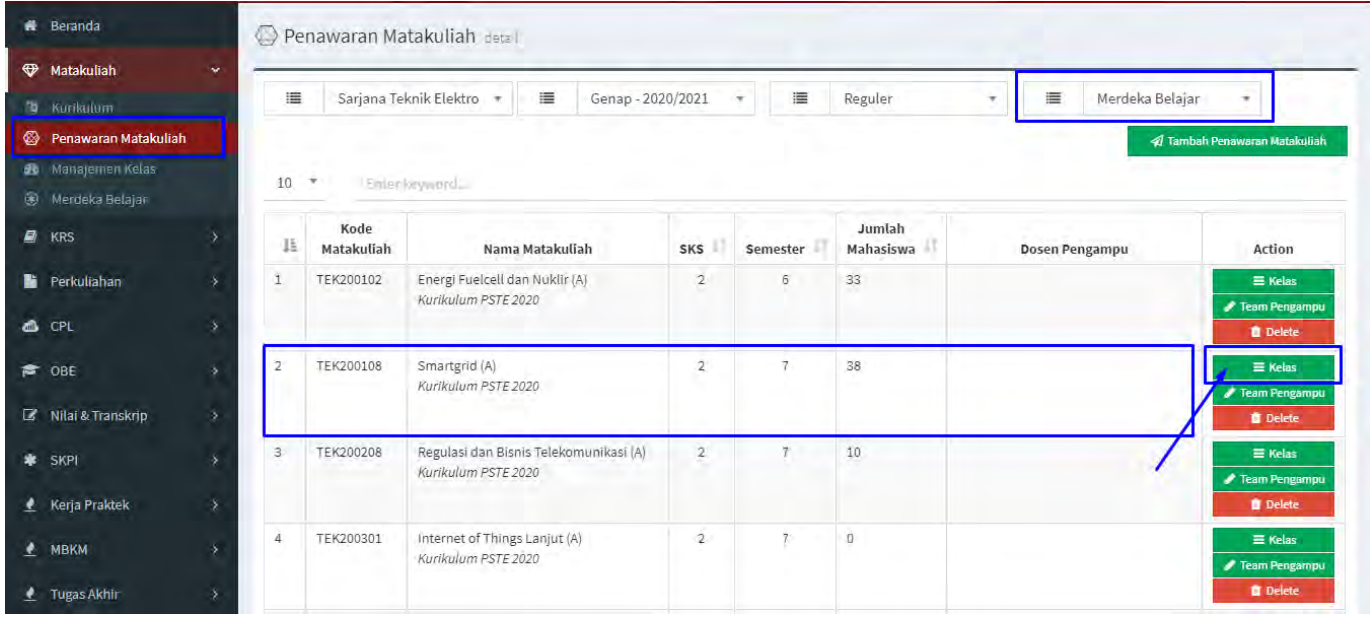

Gambar 6. Pilih matakuliah untuk dibuatkan kelas dengan tipe MBKM Luar Universitas

Sehingga akan tampil seperti Gambar 7 berikut ini.

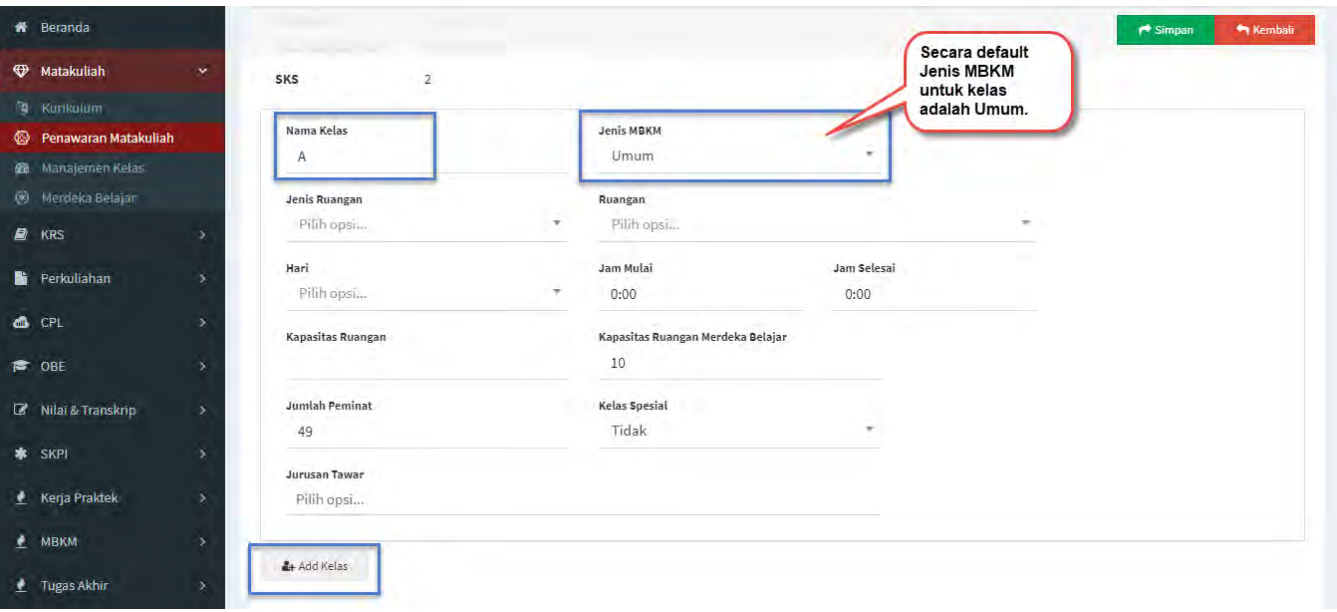

Gambar 7. Pilih matakuliah untuk dibuatkan kelas dengan tipe MBKM Luar Universitas

Secara umum ketika memilih penawaran MK, akan dibuatkan kelas default dengan nama kelas A (nama kelas bisa disesuaikan) dengan tipe kelas (Jenis MBKM) adalah umum, seperti terlihat pada Gambar 7. **Catatan**: *Jika Mata kuliah ditawarkan hanya untuk kegiatan MBKM Luar Universitas, bisa merubah kelas default (kelas A) tersebut menjadi jenis: MBKM Luar Universitas*. Untuk menambahkan kelas baru dilakukan dengan mengklik tombol **Add Kelas**, sehingga akan ditampilkan form tambahan seperti Gambar 8.

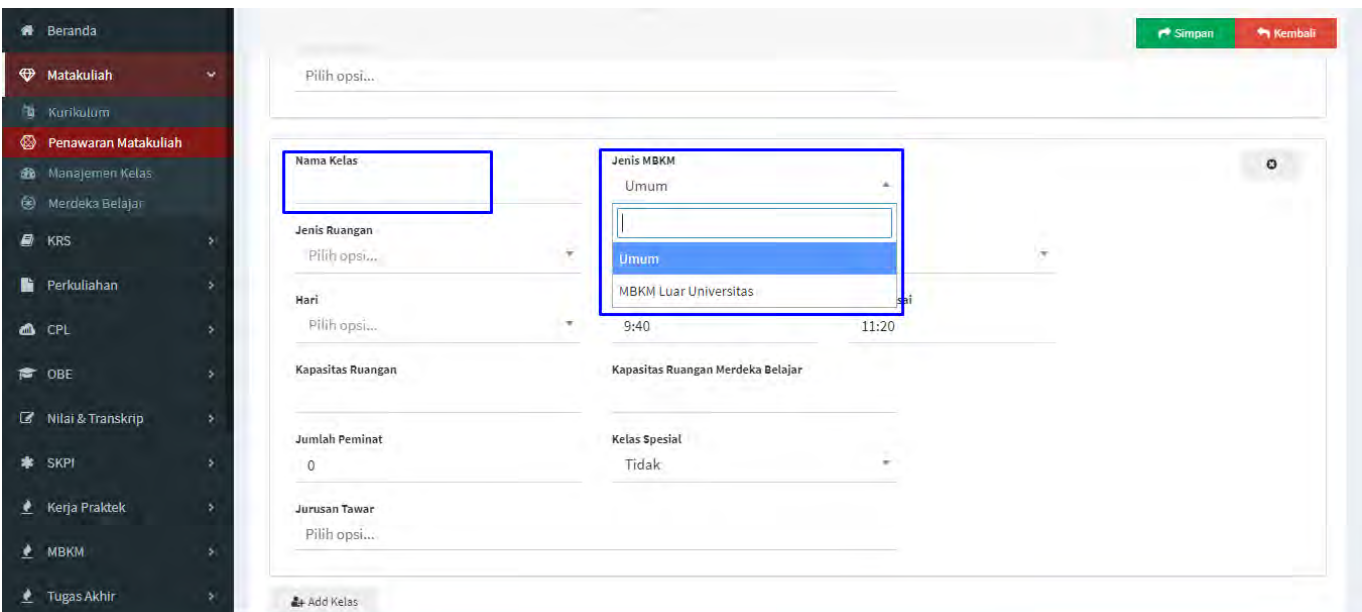

Gambar 8. Form tambah kelas baru dengan tipe MBKM Luar Universitas

Pada form tersebut untuk membuat kelas untuk konversi kegiatan MBKM Luar Universitas, pilih combo box **Jenis MBKM** menjadi **MBKM Luar Universitas** dan rubah nama kelas misal dalam hal ini menjadi kelas B seperti terlihat pada Gambar 9. Terakhir klik tombol Simpan untuk menyimpan penambahan/perubahan kelas tersebut.

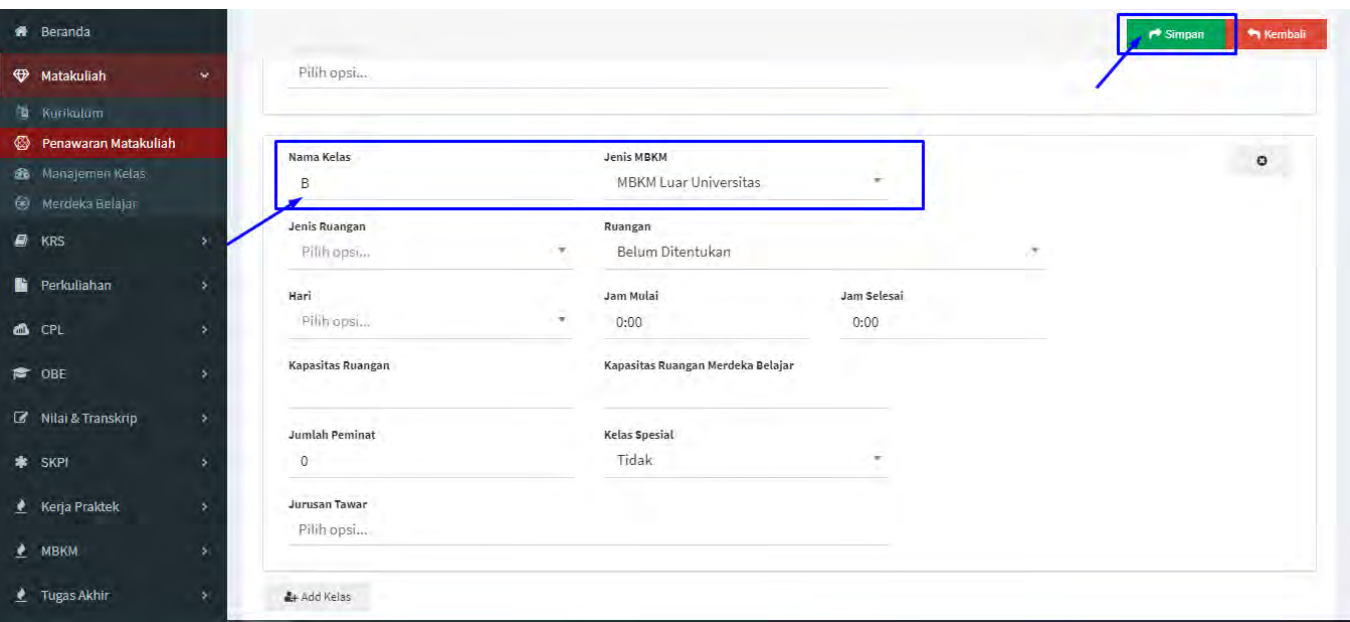

Gambar 9. Contoh isian form kelas baru dengan tipe MBKM Luar Universitas

Setelah mengklik tombol Simpan, maka kelas baru akan ditambahkan dan dapat dilihat pada list Penawaran Matakuliah seperti Gambar 10.

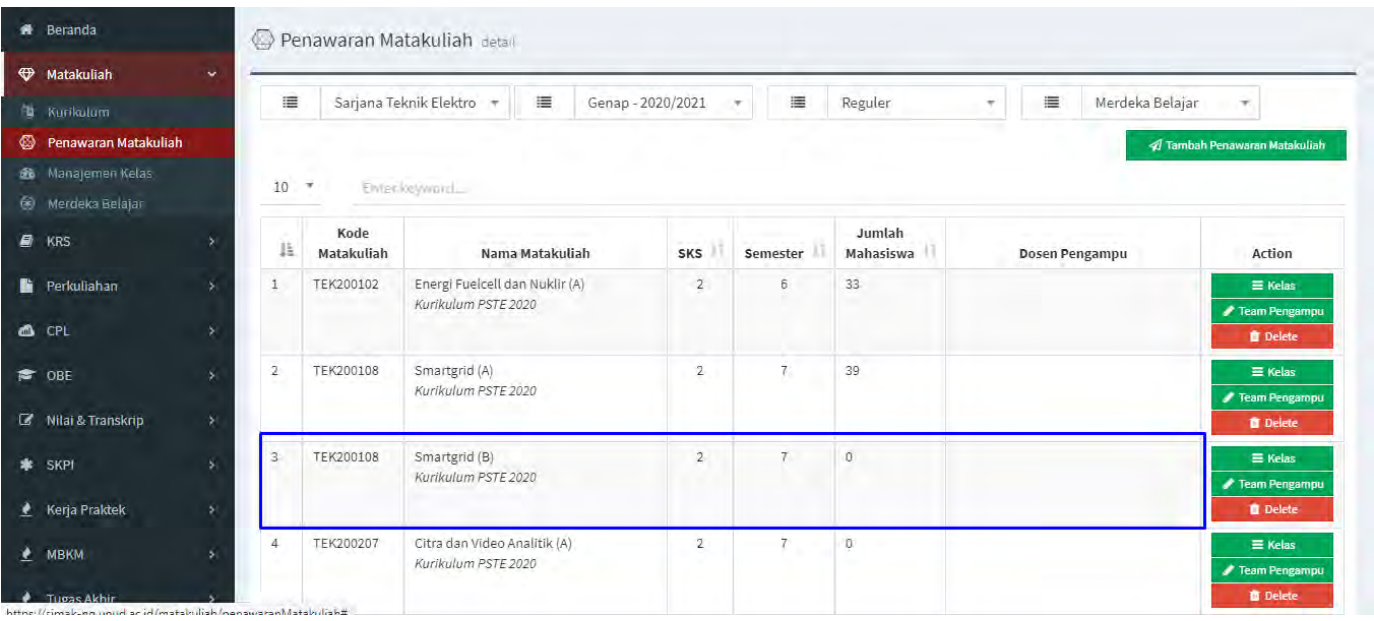

Gambar 10. Hasil penambahan kelas baru dengan tipe MBKM Luar Universitas

*Sampai pada tahap ini, setting kelas untuk kegiatan MBKM Luar Universitas telah berhasil dilakukan, ulangi langkah-langkah tersebut untuk menset kelas mata kuliah lainnya.* 

#### **Bagian II: Pencarian Data Kelas MBKM Luar Universitas**

1. Apabila telah melakukan setting kelas mata kuliah untuk proses konversi aktivitas MBKM Luar Universitas maka operator prodi dapat melakukan filter data dan manajemen kelas melalui menu **Manajemen Kelas** seperti terlihat pada Gambar 11.

| # Beranda                     |        |                    | <b>@</b> Manajemen Kelas detail |                                          |                   |                     |   |                                     |                         |   |                |
|-------------------------------|--------|--------------------|---------------------------------|------------------------------------------|-------------------|---------------------|---|-------------------------------------|-------------------------|---|----------------|
| <b>Watakuliah</b>             | v      |                    |                                 |                                          |                   |                     |   |                                     |                         |   |                |
| <b>N</b> Kurikulum            |        | 這                  |                                 | Sarjana Teknik Elektro                   | 這                 | Genap - 2020/2021 + | 這 | Reguler<br>$\overline{\phantom{a}}$ | 津<br>Umum               |   | ۰              |
| <b>W</b> Fenawaran Matakuliah |        | 這                  | Semua                           | $\rightarrow$                            |                   |                     |   |                                     | <b>Jenis Matakuliah</b> |   | $\blacksquare$ |
| <b>66</b> Manajemen Kelas     |        |                    | Jenis MBKM                      |                                          |                   |                     |   |                                     |                         |   |                |
| <b>(*)</b> Merdeka Belajar    |        | $10$ $\rightarrow$ |                                 | Enter leyword                            |                   |                     |   |                                     |                         |   |                |
| $\bullet$ KRS                 |        | lä                 | Kode<br>Matakuliah              | Nama Matakuliah                          | SKS               | <b>Semester</b>     |   | Dosen Pengampu                      | <b>Kapasitas Kelas</b>  | п | Action         |
| <b>Perkuliahan</b>            |        | ı                  | TEK200101                       | Energi dan Sumber Daya Air<br>(A)        | $\overline{2}$    | $\overline{6}$      |   |                                     | (1 mahasiswa)           |   | ■ Manage Kelas |
| <b>6</b> CPL<br><b>≥</b> OBE  |        | $\overline{2}$     | TEK200101                       | Energi dan Sumber Daya Air<br>(A)        | $\overline{2}$    | 6                   |   |                                     | (52 mahasiswa)          |   | E Manage Kelas |
| Milai & Transkrip             | $\sim$ | 3                  | TEK200103                       | Biomassa (A)                             | $\overline{2}$    | $6\overline{6}$     |   |                                     | (1 mahasiswa)           |   | E Manage Kelas |
| <b>*</b> SKPI                 |        | 4                  | TEK200103                       | Biomassa (A)                             | $\sqrt{2}$<br>-12 | $6$                 |   |                                     | (43 mahasiswa)          |   | Manage Kelas   |
| Kerja Praktek                 |        | 5                  | TEK200104                       | Manajemen Konsumen<br>Energi Listrik (A) | $\overline{2}$    | 6                   |   |                                     | (1 mahasiswa)           |   | E Manage Kelas |
| <b><i>A</i></b> MBKM          |        | 6                  | TEK200104                       | Manajemen Konsumen<br>Energi Listrik (A) | $\mathbf{2}$      | $\overline{6}$      |   |                                     | (42 mahasiswa)          |   | E Manage Kelas |
| Tugas Akhir                   |        | $\overline{7}$     | TEK200105                       | Sistem Transmisi Arus<br>Searah (A)      | $\overline{2}$    | 6                   |   |                                     | (5 mahasiswa)           |   | E Manage Kelas |

Gambar 11. Halaman Manajemen Kelas

Proses filter data kelas ini perlu juga disesuaikan dengan pilihan penawaran matakuliah yang telah dilakukan sebelumnya apakah *mata kuliah yang ditawarakan untuk penawaran kelas umum/biasa atau penawaran kelas merdeka belajar luar prodi dalam universitas* seperti pada Gambar 12 berikut ini.

|   | # Beranda                     |         |                | <b>2</b> Manajemen Kelas detail |                                          |                      |                   | Jenis Pilihan:<br>- Umum |                             |                |
|---|-------------------------------|---------|----------------|---------------------------------|------------------------------------------|----------------------|-------------------|--------------------------|-----------------------------|----------------|
|   | <b>W</b> Matakuliah           | v       |                |                                 |                                          |                      |                   | - Merdeka Belajar        |                             |                |
|   | <b>N</b> Kurikulum            |         | 這              |                                 | Sarjana Teknik Elektro                   | 這                    | Genap-2020/2021 * | 這<br>Reguler<br>$\sim$   | 這<br>Umum                   | ٠              |
|   | <b>W</b> Fenawaran Matakuliah |         | 這              | Semua                           |                                          |                      |                   |                          | Jenis Matakuliah            | Ð              |
|   | <b>66</b> Manajemen Kelas     |         |                | <b>Jenis MBKM</b>               |                                          |                      |                   |                          |                             |                |
|   | Merdeka Belajar               |         | 10             | τ                               | Enter læyword                            |                      |                   |                          |                             |                |
|   | $\blacksquare$ KRS            | ь       | Ιš             | Kode<br>Matakuliah              | Nama Matakuliah                          | <b>SKS</b>           | Semester          | Dosen Pengampu           | п<br><b>Kapasitas Kelas</b> | Action         |
|   | <b>Perkuliahan</b><br>CPL     |         | ı              | TEK200101                       | Energi dan Sumber Daya Air<br>(A)        | $\overline{2}$       | 16                |                          | (1 mahasiswa)               | Manage Kelas   |
|   | e OBE                         | s       | $2^{\circ}$    | TEK200101                       | Energi dan Sumber Daya Air<br>(A)        | $\overline{2}$       | $\overline{6}$    |                          | (52 mahasiswa)              | E Manage Kelas |
|   | Milai & Transkrip             | $\vert$ | $\overline{3}$ | TEK200103                       | Biomassa (A)                             | $\overline{2}$       | 6                 |                          | (1 mahasiswa)               | E Manage Kelas |
| * | SKPI                          | s       | 4              | TEK200103                       | Biomassa (A)                             | $\overline{2}$<br>c. | 6                 |                          | (43 mahasiswa)              | Manage Kelas   |
| ∙ | Kerja Praktek                 | $\geq$  | 5              | TEK200104                       | Manajemen Konsumen<br>Energi Listrik (A) | $\overline{2}$       | 6                 |                          | (1 mahasiswa)               | E Manage Kelas |
| ٠ | МВКМ                          | s       | 6              | TEK200104                       | Manajemen Konsumen<br>Energi Listrik (A) | $\overline{2}$       | $\overline{6}$    |                          | (42 mahasiswa)              | E Manage Kelas |
| ٠ | Tugas Akhir                   | ×       | $\overline{7}$ | TEK200105                       | Sistem Transmisi Arus<br>Searah (A)      | $\overline{2}$       | 16                |                          | (5 mahasiswa)               | E Manage Kelas |

Gambar 12. Filter untuk penawaran mata kuliah

2. Seperti pada Gambar 12, apabila sebelumnya kelas mtakuliah yang akan digunakan konversi kegiatan MBKM Luar Universitas ada pada penawaran matakuliah Umum maka pilih **Jenis Matakuliah** adalah **Umum,** begitu juga apabila dipilih pada penawaran untuk merdeka belajar luar prodi dalam universitas maka pilih **Jenis Matakuliah** adalah **Merdeka Belajar**. Sebagai contoh, kelas penawaran matakuliah ditambahkan pada jenis **Merdeka Belajar**, kemudian pada pilihan **Jenis MBKM** pilih **MBKM Luar Universitas** seperti terlihat pada Gambar 13.

| # Beranda                     |              |                | <b>B</b> Manajemen Kelas detail |                                               |                |                     |                |                                   |                       |
|-------------------------------|--------------|----------------|---------------------------------|-----------------------------------------------|----------------|---------------------|----------------|-----------------------------------|-----------------------|
| <b>W</b> Matakuliah           | v.           |                |                                 |                                               |                |                     |                |                                   |                       |
| <b>N</b> Kurikulum            |              | 這              |                                 | Sarjana Teknik Elektro<br>÷                   | 這              | Genap - 2020/2021 + | 這<br>Reguler   | Merdeka Belajar<br>畫              |                       |
| <b>E</b> Fenawaran Matakuliah |              | 這              | Semua                           |                                               |                |                     |                |                                   | $\hfill \Box$         |
| <b>66</b> Manajemen Kelas     |              |                |                                 |                                               |                |                     |                |                                   |                       |
| <b>C</b> Merdeka Belajar      |              | 10             | <b>W</b><br>Semua.              |                                               |                |                     |                |                                   |                       |
| $\blacksquare$ KRS            | ь            | ΙĚ             | Umum                            | ak <mark>uliah</mark>                         | SKS.           | Semester            | Dosen Pengampu | ш<br><b>Kapasitas Kelas</b>       | Action                |
| Perkuliahan                   | ×            |                |                                 | <b>MBKM Luar Universitas</b><br><b>Muklir</b> | $\overline{2}$ | 16                  |                |                                   | <b>≡ Manage Kelas</b> |
| <b>O</b> CPL                  | ×            |                |                                 | (A)                                           |                |                     |                | (44 mahasiswa)<br>Merdeka Belajar |                       |
| <b>≥</b> OBE                  | s            |                |                                 |                                               |                |                     |                | (0/10)                            |                       |
| Z Nilai & Transkrip           | $\mathbf{y}$ | $\overline{2}$ | TEK200108                       | Smartgrid (A)                                 | $\overline{2}$ | $\overline{7}$      |                | (49 mahasiswa)<br>Merdeka Belajar | E Manage Kelas        |
| * SKPI                        | s            |                |                                 |                                               |                |                     |                | (0/10)                            |                       |
| Kerja Praktek                 | s            | $\overline{3}$ | TEK200108                       | Smartgrid (B)<br>Matakuliah Magang Merdeka    | $\sqrt{2}$     | Œ<br>$\overline{7}$ |                | Umum                              | $\equiv$ Manage Kelas |
| $M$ MBKM                      |              |                |                                 | Belajar                                       |                |                     |                | (0 mahasiswa)<br>Merdeka Belajar  |                       |
| Tugas Akhir                   |              |                |                                 |                                               |                |                     |                | (0 mahasiswa)                     |                       |

Gambar 13. Filter untuk penawaran mata kuliah

Setelah pilihan tersebut dipilih seperti pada Gambar 13, maka akan ditampilkan semua kelas matakuliah yang diset dengan tipe MBKM Luar Universitas (Kelas-kelas inilah yang nantinya dapat dipilih oleh dosen pembimbing MBKM untuk proses konversi). Kelas-kelas matakuliah hasil filter dapat dilihat pada Gambar 14.

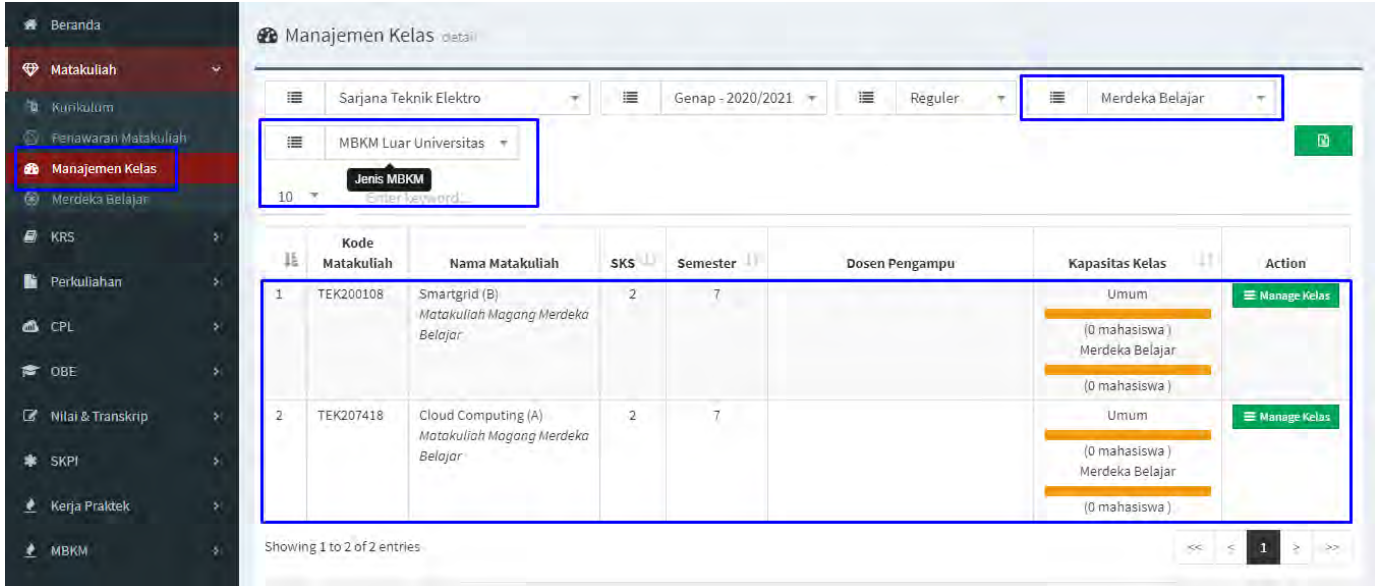

Gambar 14. Hasil filter untuk kelas matakuliah dengan tipe MBKM Luar Universitas

*Sampai pada tahap ini, proses filter kelas matakuliah untuk konversi aktivitas MBKM Luar Universitas telah berhasil dilakukan.* 

## <span id="page-12-0"></span>**D. Mahasiswa - Panduan Pengajuan/Pendaftaran Aktivitas MBKM di Luar Universitas**

#### **Bagian I: Pengajuan/Pendaftaran Aktivitas MBKM Luar Universitas**

#### **Perhatian:**

**Untuk dapat tercatat mengikuti aktivitas MBKM di Luar Universitas, maka mahasiswa harus melakukan pengajuan/pendaftaran Aktivitas MBKM melalui SIMAK-NG. Mahasiswa yang memilih melaksanakan aktivitas MBKM di Luar Universitas, tidak perlu melakukan KRS melainkan KRS akan diinputkan oleh Dosen Pembimbing MBKM.** 

1. Untuk melakukan pengajuan/pendaftaran aktivitas MBKM di Luar Universitas, mahasiswa masuk ke SIMAK-NG dan pilih menu **Pengajuan MBKM** seperti pada Gambar 15 berikut.

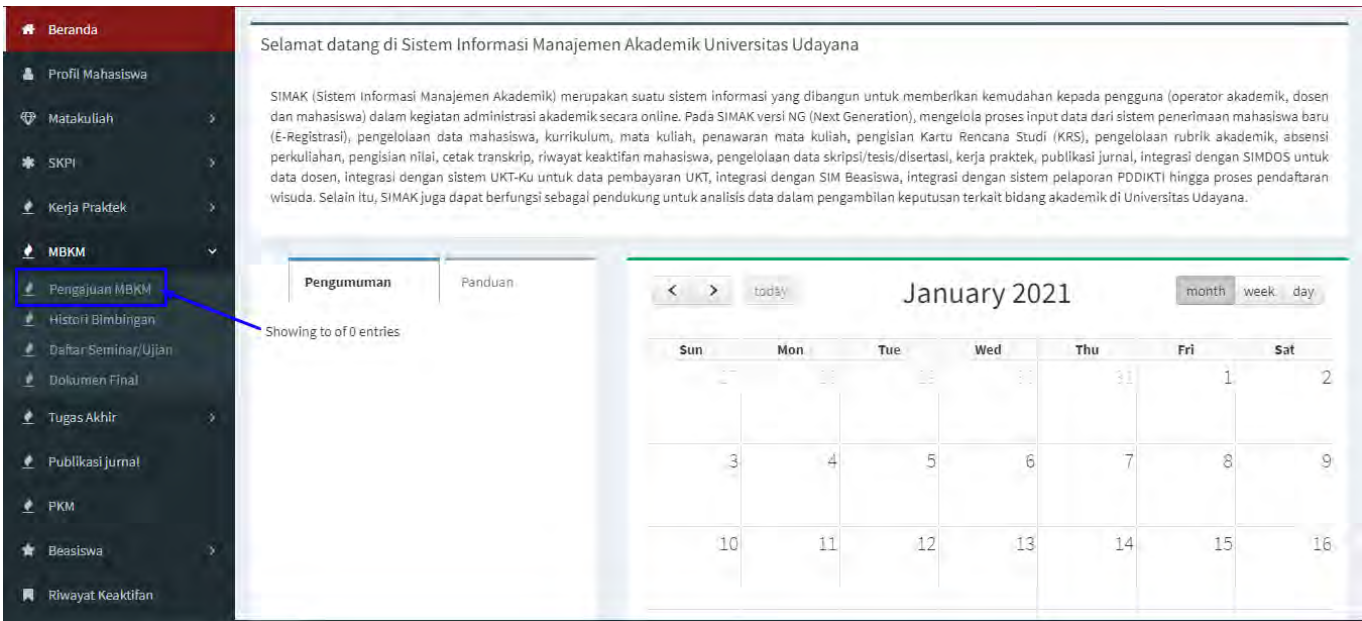

Gambar 15. Pilih menu Pengajuan MBKM

2. Selanjutnya akan ditampilkan halaman Pengajuan MBKM, seperti tampak pada Gambar 16.

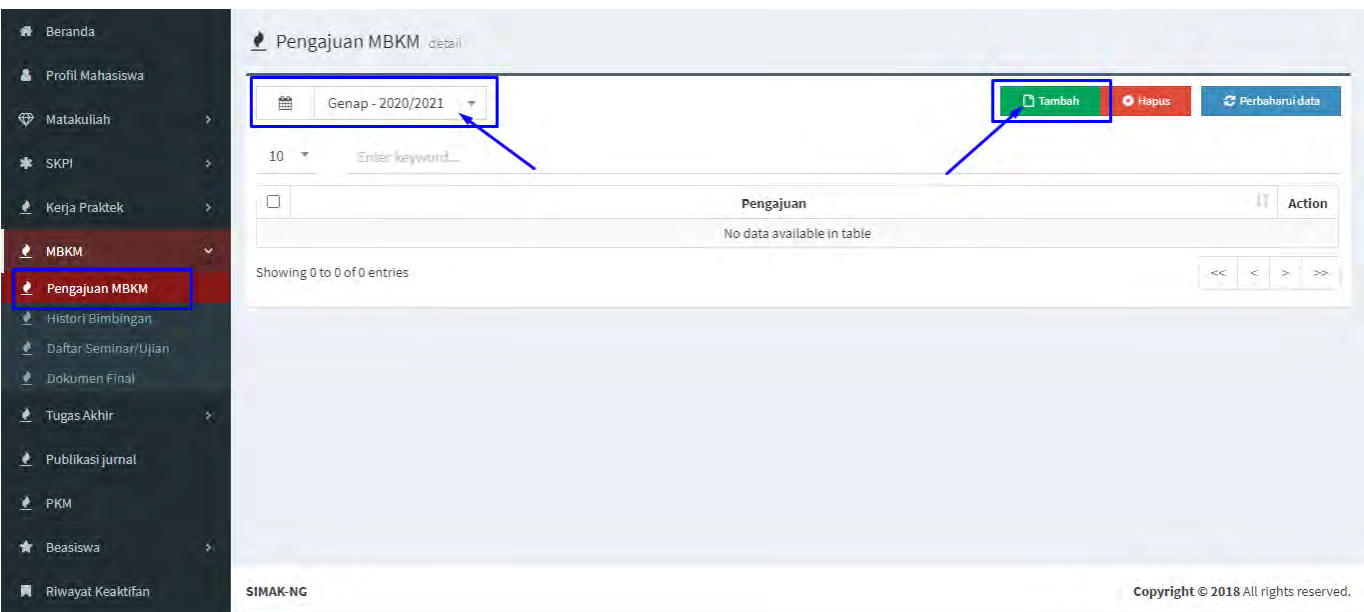

#### Gambar 16. Halaman pengajuan MBKM

Pada halaman seperti Gambar 16 tersebut, pilih **semester yang sesuai** dan klik **Tambah** untuk melakukan penambahan Pengajuan, sehingga akan ditampilkan form pengajuan seperti Gambar 17.

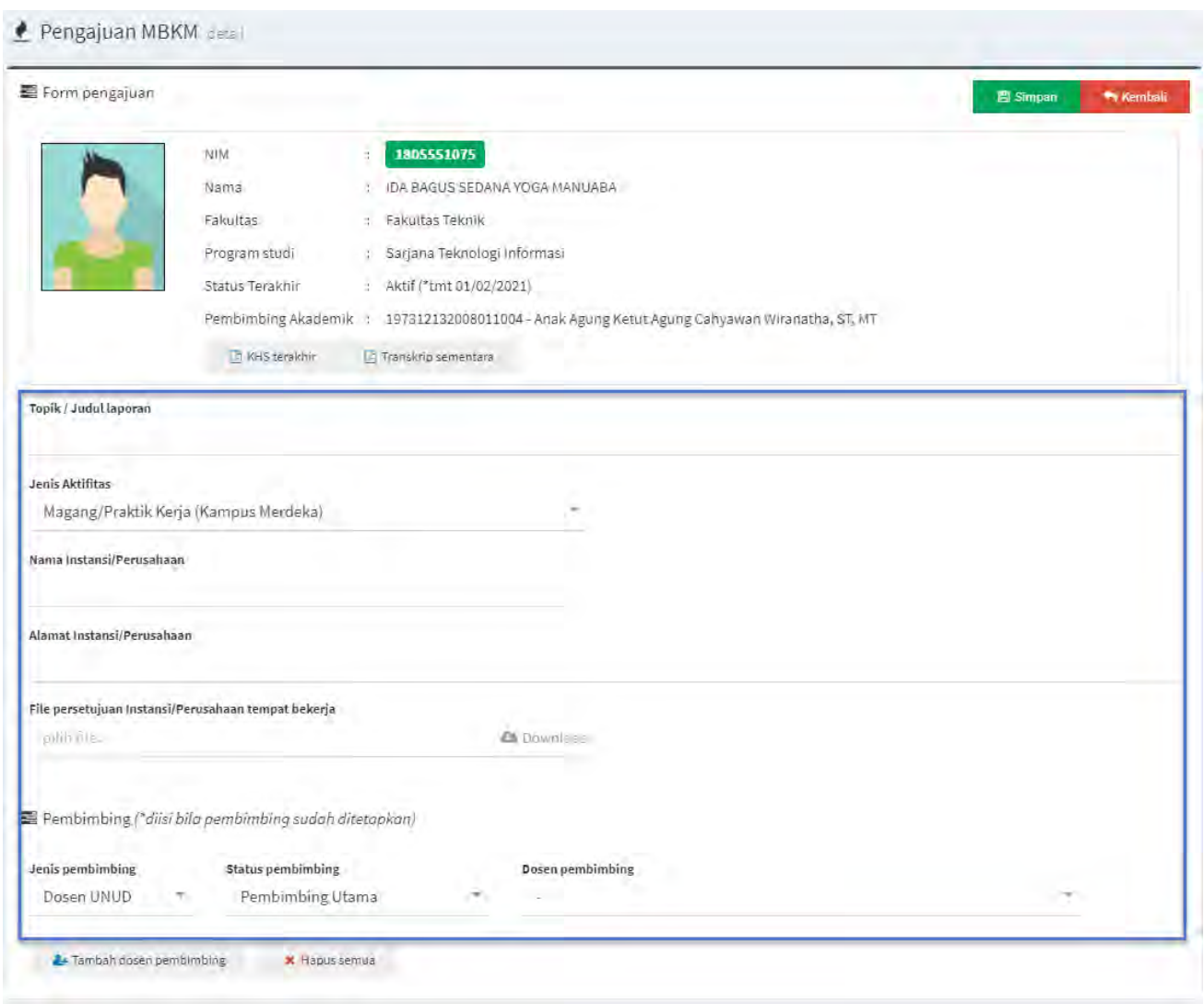

Gambar 17. Form pengajuan kegiatan MBKM Luar Universitas

3. Lengkapi semua isian dan persyaratan yang ada pada form Pengajuan kegiatan MBKM (Gambar 17), **pastikan memilih jenis aktivitas yang sesuai** kemudian jika sudah lengkap maka klik tombol **Simpan**. Untuk bagian Pembimbing, bisa diisi bila pembimbing sudah ditetapkan, jika belum dapat dikosongkan dan saat validasi akan ditetapkan oleh prodi.

*Sampai pada tahap ini, proses pengajuan aktivitas MBKM Luar Universitas telah berhasil dilakukan, namun ada beberapa hal yang perlu diperhatikan.* 

*Mahasiswa yang telah melakukan KRS biasa sebelum melakukan pengajuan ini maka tidak bisa melakukan penyimpanan data pengajuan aktivitas MBKM, mahasiswa harus membatalkan KRS yang sudah dilakukan sebelumnya dan jika sudah membatalkan isian KRS dapat mencoba kembali melakukan pengajuan. Setelah pengajuan disetujui oleh prodi, maka Dosen Pembimbing MBKM yang akan melakukan proses pengisian KRS konversi untuk aktivitas MBKM tersebut. Selanjutnya mahasiswa bisa kembali menghubungi Dosen Pembimbing Akademik (PA) untuk proses approval KRS konversi yang telah dilakukan oleh Dosen Pembimbing MBKM. Apabila telah disetujui Dosen PA, mahasiswa selanjutnya dapat melaksanakan aktivitas MBKM Luar Universitas tersebut.* 

#### **Perhatian:**

**Setelah mahasiswa melakukan proses pengajuan aktivitas MBKM Luar Universitas, hingga pengajuan diterima prodi dan KRS konversi aktivitas MBKM disetujui oleh Dosen Pembimbing Akademik. Selanjutnya pihak prodi akan membuatkan Surat Tugas Pembimbing MBKM dan setelah Surat Tugas selesai dibuatkan oleh pihak prodi, mahasiswa wajib mengupload Surat Tugas tersebut melalui menu Histori Bimbingan MBKM. Mahasiswa juga wajib menginputkan histori bimbingan dengan Pembimbing MBKM melalui halaman Histori Bimbingan tersebut.** 

1. Setelah surat tugas pembimbing MBKM diberikan prodi, mahasiswa dapat mengupload surat tugas tersebut melalui menu **Histori Bimbingan** seperti pada Gambar 18 berikut.

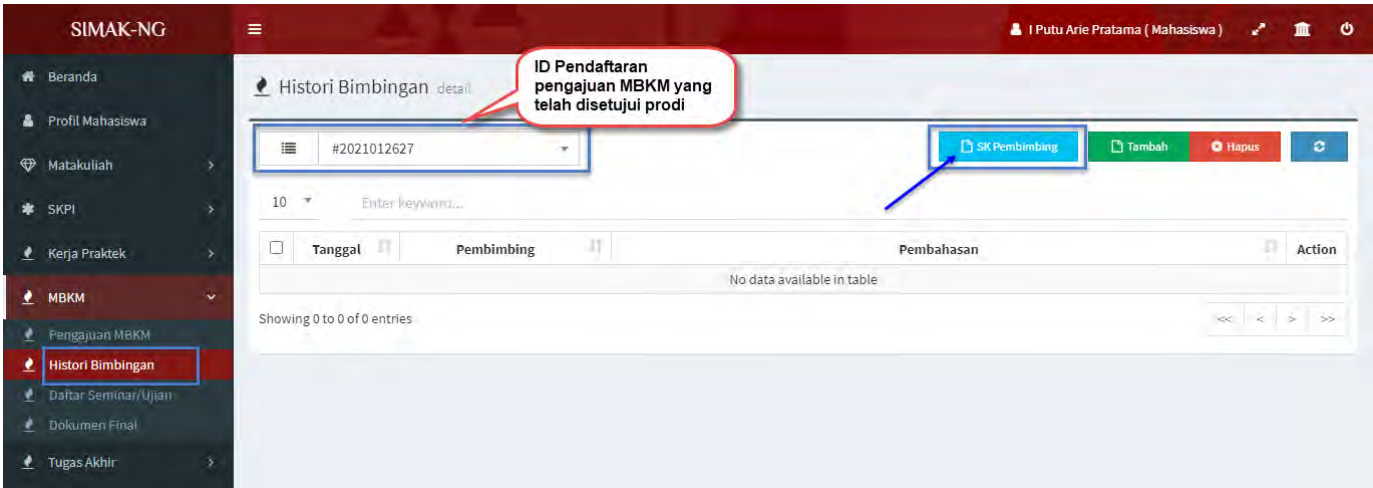

Gambar 18. Halaman histori bimbingan

2. Seperti pada Gambar 18, untuk mengupload Surat Tugas Pembimbing pilih ID Pendaftaran yang sesuai, kemudian klik tombol **SK Pembimbing** sehingga akan ditampilkan form seperti pada Gambar 19.

|   | <b>SIMAK-NG</b>            |   | $\equiv$                 |                                                      |                                                                                                    | I Putu Arie Pratama (Mahasiswa)<br>o |
|---|----------------------------|---|--------------------------|------------------------------------------------------|----------------------------------------------------------------------------------------------------|--------------------------------------|
|   | * Beranda                  |   | Histori Bimbingan detail |                                                      |                                                                                                    |                                      |
|   | Profil Mahasiswa           |   |                          | Data Surat Keputusan/Surat Tugas Pembimbing          |                                                                                                    | <b>El Simpan</b><br><b>W</b> Kembal  |
| ⊕ | Matakuliah                 |   | TMT*                     | No SK                                                | File scan SK pembimbing                                                                                                    |                                      |
| * | SKPI                       |   |                          |                                                      | piliti file                                                                                                    |                                      |
| ۰ | Kena Praktek               | × |                          |                                                      |                                                                                                    |                                      |
| ٠ | <b>МВКМ</b>                | ŵ | Informasi                |                                                      |                                                                                                    |                                      |
|   | Pengajuan MBKM             |   |                          | 1. "TMT = Terhitung Mulai Tanggal                    |                                                                                                    |                                      |
|   | <b>e</b> Histori Bimbingan |   |                          |                                                      | 2. Surat Keputusan/Surat Tugas pembimbing di masukkan sesuai TMT yang tertera pada Surat Keputusan/Surat Tugas.<br>3. Perpanjangan Surat Keputusan/Surat Tugas pembimbing di masukkan jika masa bimbingan melebihi batas maksimal berlaku Surat Keputusan/Surat Tugas    |                                      |
|   | Daftar Seminar/Ujian       |   |                          | pembimbing dan sudah mendapatkan SK perpanjangannya. |                                                                                                    |                                      |
|   | Dokumen Final              |   |                          |                                                      | 4. Batas maksimal berlaku Surat Keputusan/Surat Tugas pembimbing adalah sk awal berlaku sampai dengan lulus;<br>5. Jika dalam masa bimbingan melebihi batas maksimal perpanjangan Surat Keputusan/Surat Tugas pembimbing maka mahasiswa harus mengajukan proposal ulang. |                                      |
|   | Tugas Akhir                |   |                          |                                                      |                                                                                                    |                                      |

Gambar 19. Halaman upload surat tugas pembimbing MBKM

Seperti pada Gambar 19, lengkapi form yang tersedia dan upload scan surat tugas pembimbing kemudian klik tombol **Simpan** untuk menyimpannya.

*Sampai pada tahap ini, proses upload SK pembimbing MBKM telah berhasil dilakukan, selanjutnya dapat melengkapi histori bimbingan dengan dosen pembimbing MBKM.*

3. Selanjutnya untuk **melengkapi histori bimbingan dengan pembimbing MBKM**, mahasiswa dapat mengisinya melalui halaman Histori Bimbingan seperti terlihat pada Gambar 18. Pada halaman tersebut untuk menambah histori bimbingan klik tombol **Tambah** sehingga akan tampil form isian seperti pada Gambar 20.

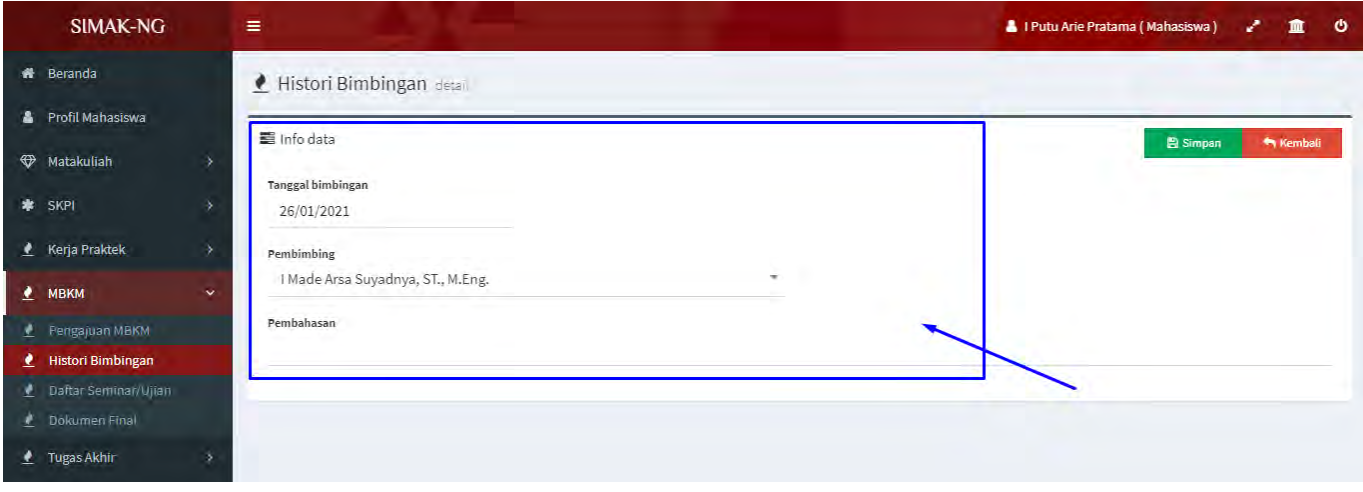

Gambar 20. Form input histori bimbingan MBKM

Pada form isian seperti Gambar 19, lengkapi form kemudian klik tombol **Simpan** untuk menyimpan isian yang telah dilakukan, sehingga pada halaman Histori Bimbingan akan tampil data yang telah diinputkan tersebut seperti terlihat pada Gambar 21.

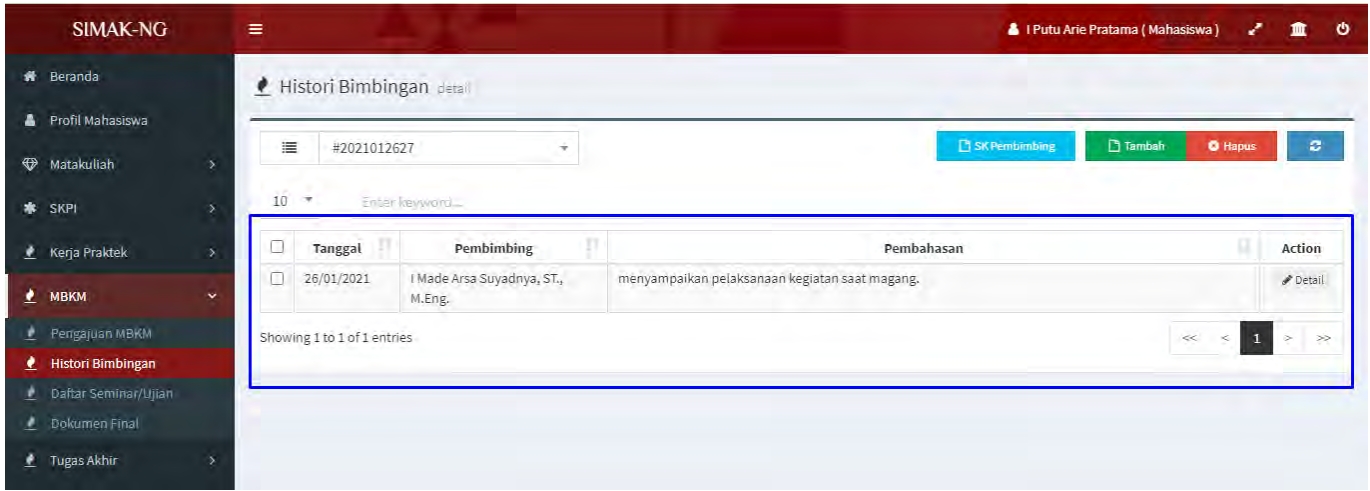

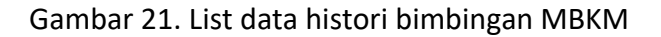

*Sampai pada tahap ini, proses pengisian histori bimbingan telah berhasil dilakukan, selanjutnya ulangi langkah-langkah tersebut untuk menginputkan histori bimbingan lainnya.*

## <span id="page-16-0"></span>**E. Mahasiswa - Panduan Pendaftaran Seminar/Ujian Aktivitas MBKM di Luar Universitas**

**Bagian I: Pendaftaran Seminar/Ujian Aktivitas MBKM Luar Universitas**

**Perhatian:** 

**Setelah mahasiswa menyelesaikan aktivitas MBKM Luar Universitas, maka mahasiswa diwajibkan untuk melaksanakan seminar/ujian aktivitas MBKM Luar Universitas.** 

1. Setelah mahasiswa menyelesaikan aktivitas MBKM, untuk melakukan pendaftaran Seminar/Ujian dapat dilakukan melalui menu **Daftar Seminar/Ujian** seperti pada Gambar 22.

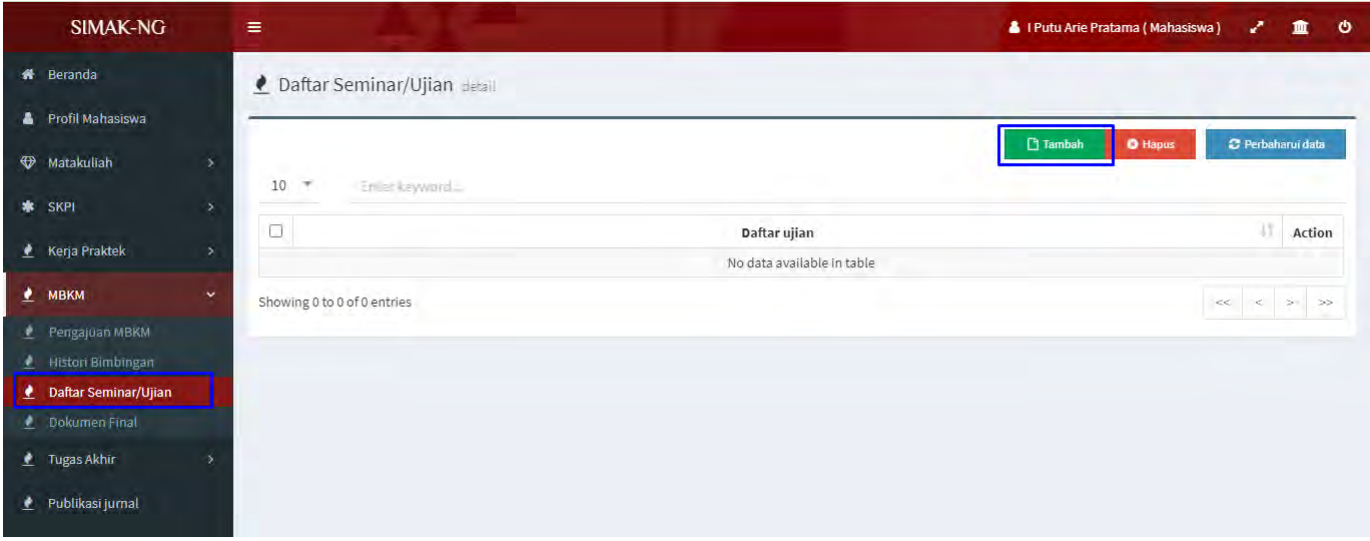

Gambar 22. Halaman daftar seminar/ujian aktivitas MBKM Luar Universitas

2. Untuk melakukan pendaftaran seperti Gambar 22, klik tombol Tambah sehingga akan ditampilkan form pendaftaran seperti terlihat pada Gambar 23.

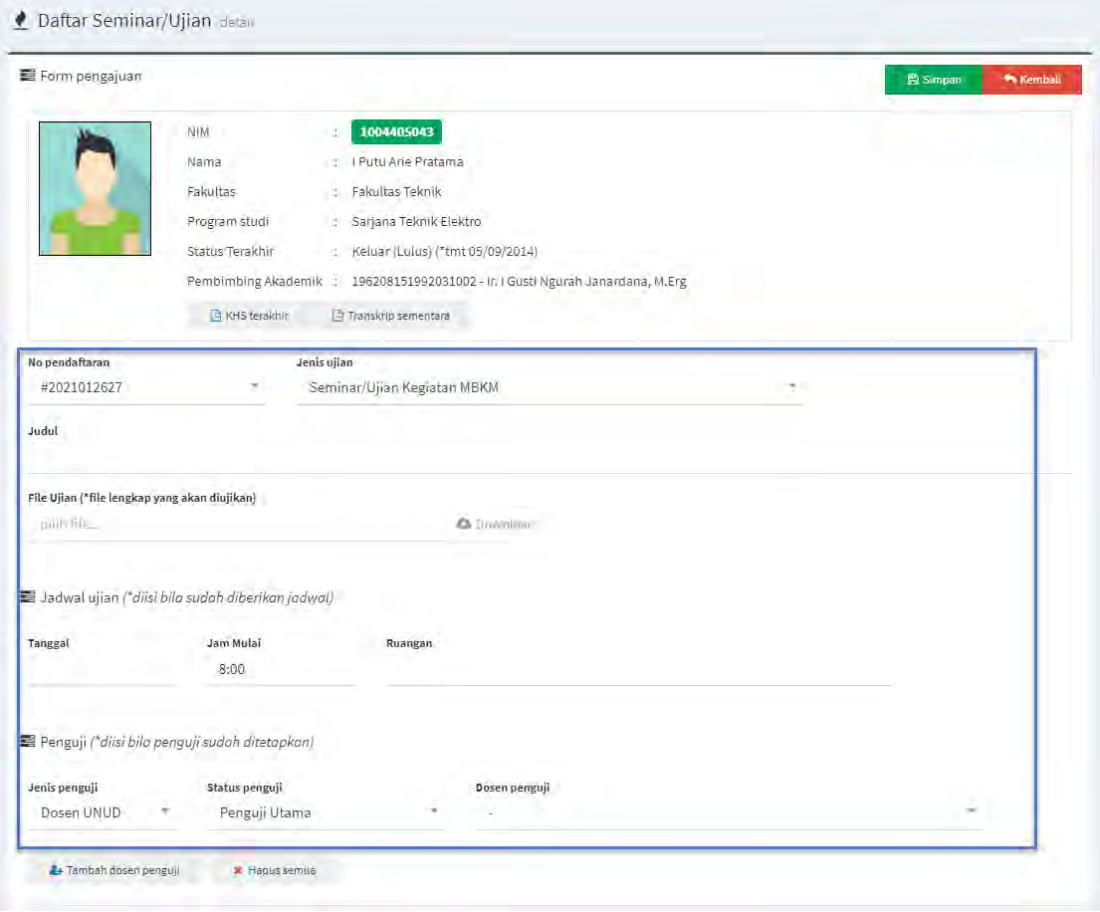

Gambar 23. Form pendaftaran seminar/ujian aktivitas MBKM

Seperti pada Gambar 23, lengkapi form yang tersedia, termasuk upload laporan untuk aktivitas MBKM Luar Universitas. Untuk Jadwal ujian dan Penguji, dapat diisi apabila sudah diberikan jadwal dan daftar penguji, jika belum ada jadwal dan daftar penguji bisa dikosongkan dan nantinya saat validasi pihap prodi akan melengkapinya. Untuk menyimpan isian form klik tombol **Simpan**.

*Sampai pada tahap ini, proses pendaftaran seminar/ujian aktivitas MBKM telah berhasil dilakukan, selanjutnya menghubungi operator simak prodi untuk dilakukan validasi pendaftaran tersebut. Pihak prodi selanjutnya akan melakukan validasi dan melengkapi jadwal seminar/ujian serta daftar penguji seminar/ujian tersebut. Mahasiswa selanjutnya melaksanakan seminar/ujian sesuai dengan jadwal yang telah disampaikan oleh pihak prodi.*

### **Bagian II: Melengkapi Dokumen Laporan Final**

1. Setelah mahasiswa melaksanakan seminar/ujian aktivitas MBKM, mahasiswa diwajibkan untuk mengupload laporan akhir aktivitas MBKM melalui menu **Dokumen Final** seperti terlihat pada Gambar 24. *Mahasiswa dapat mengupload dokumen final apabila pendaftaran seminar/ujian telah disetujui.*

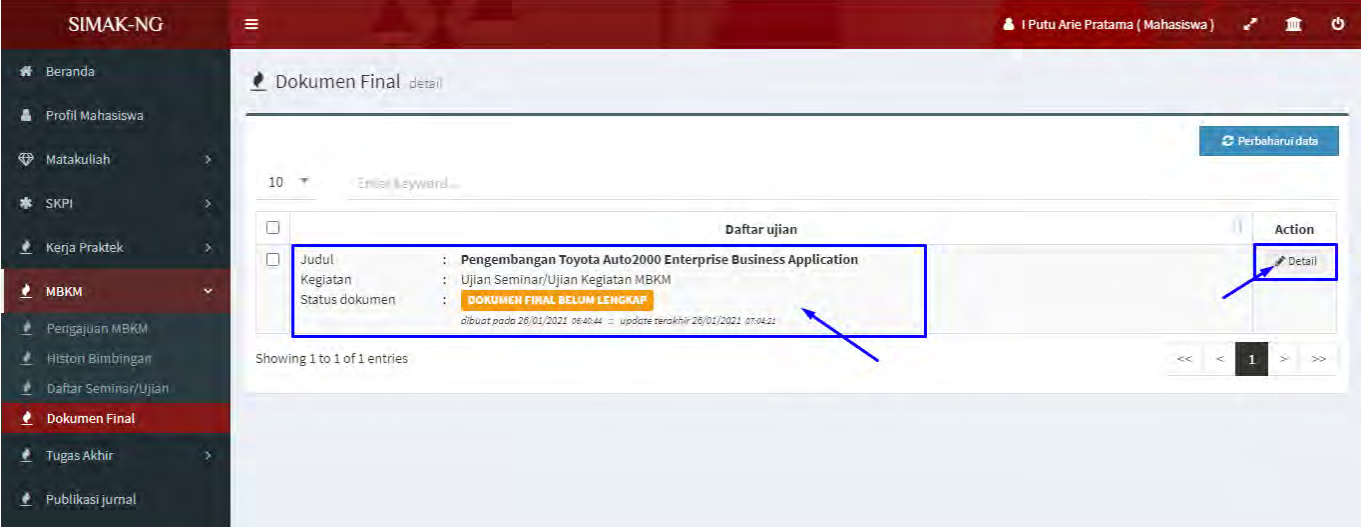

Gambar 24. Halaman dokumen final

2. Selanjutnya seperti pada Gambar 24, untuk melengkapi dokumen final dapat mengklik tombol **Detail**  sehingga akan ditampilkan form seperti Gambar 25.

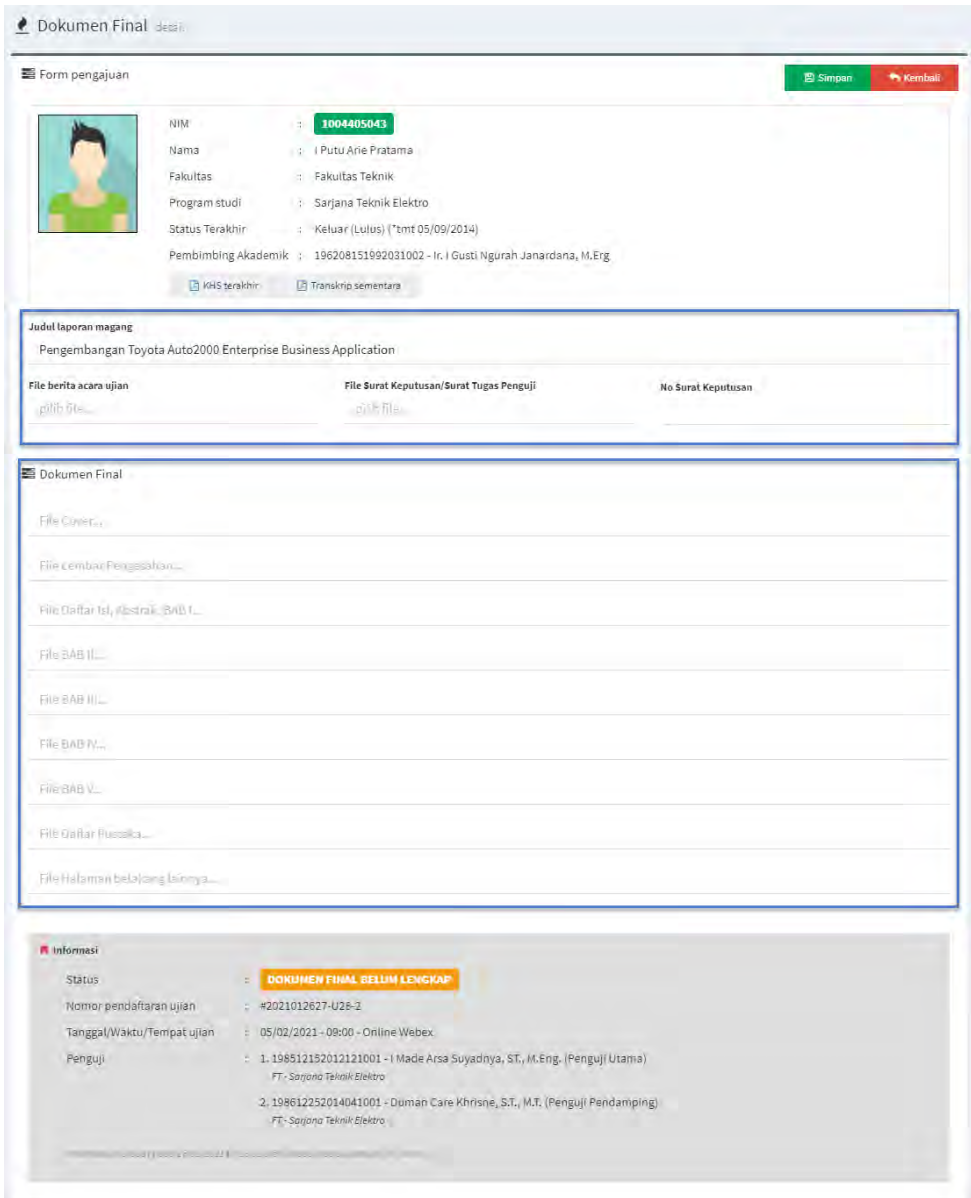

Gambar 25. Form dokumen final

Seperti pada Gambar 25, lengkapi form yang tersedia, termasuk upload berita acara seminar/ujian, surat tugas penguji dan dokumen final laporan. Untuk menyimpan isian form tersebut klik tombol **Simpan**.

*Sampai pada tahap ini, proses upload dokumen final seminar/ujian aktivitas MBKM telah berhasil dilakukan, selanjutnya menghubungi operator simak prodi untuk dilakukan validasi dokumen final tersebut. Pihak prodi selanjutnya akan melakukan validasi terhadap dokumen final tersebut. Apabila dokumen final telah divalidasi, maka dosen pembimbing aktivitas MBKM dapat melengkapi nilai dari mata kuliah konversi aktivitas MBKM Luar Universitas.*

## <span id="page-19-0"></span>**F. Dosen Pembimbing MBKM - Panduan Input KRS Mata Kuliah Konversi Aktivitas MBKM di Luar Universitas**

#### **Perhatian:**

**Dosen Pembimbing MBKM bertugas membantu melaksanakan proses konversi KRS untuk Aktivitas MBKM Luar Universitas dengan berkoordinasi dengan pihak prodi. Hal ini perlu dilakukan karena untuk dapat memilih kelas mata kuliah konversi maka pihak prodi melalui operator SIMAK prodi harus menambahkan kelas matakuliah dengan jenis MBKM Luar Universitas terlebih dahulu.**

1. Untuk melakukan input data KRS mata kuliah konversi, dosen pembimbing MBKM dapat melakukannya pada menu **KRS MBKM** seperti terlihat pada Gambar 26.

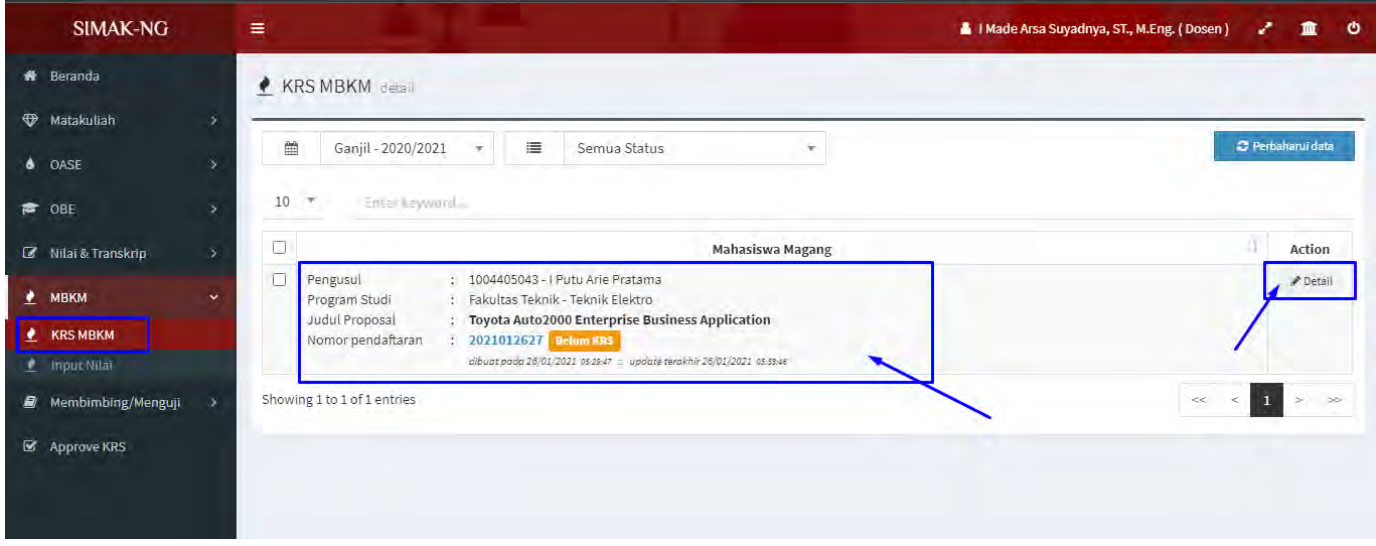

Gambar 26. Halaman KRS MBKM pada sisi dosen Pembimbing MBKM

2. Seperti pada Gambar 26, untuk melakukan input/pengisian KRS konversi dapat dilakukan dengan mengklik tombol **Detail** sehingga akan tampil form seperti pada Gambar 27.

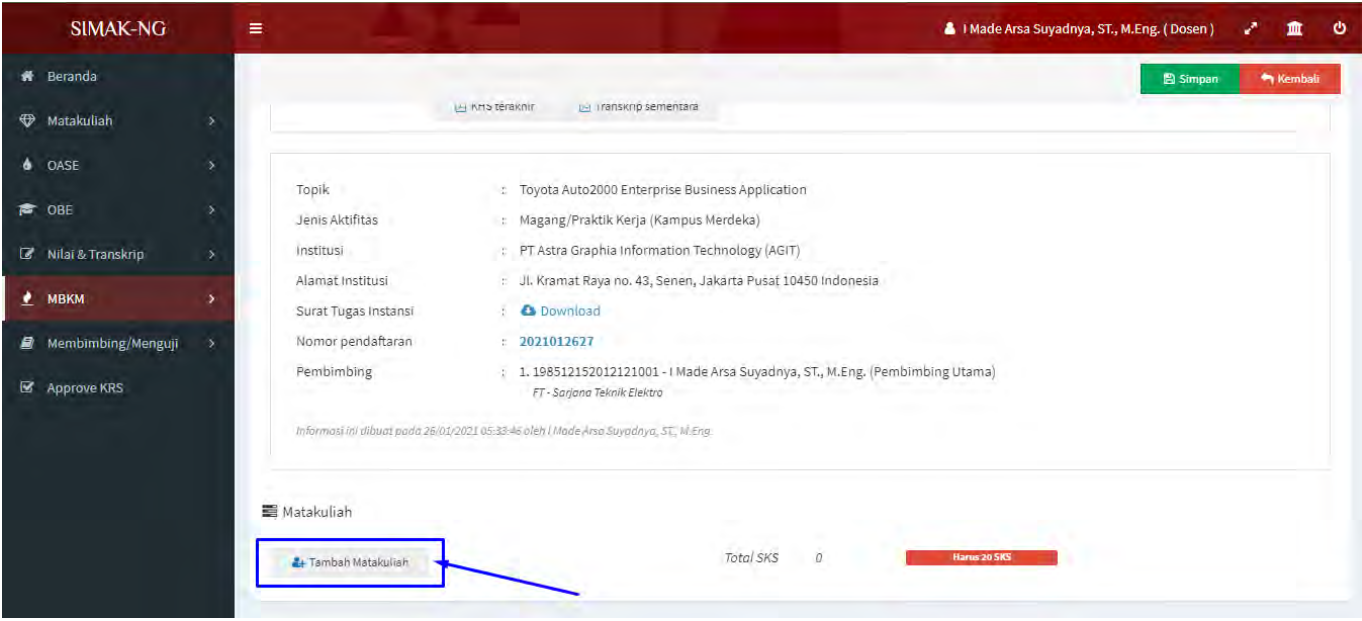

Gambar 27. Tambah mata kuliah KRS konversi kegiatan MBKM pada sisi dosen Pembimbing MBKM

Seperti pada gambar 27, scroll ke bagian bawah kemudian klik tombol **Tambah Matakuliah** untuk mulai menambahkan mata kuliah konversi seperti pada Gambar 28.

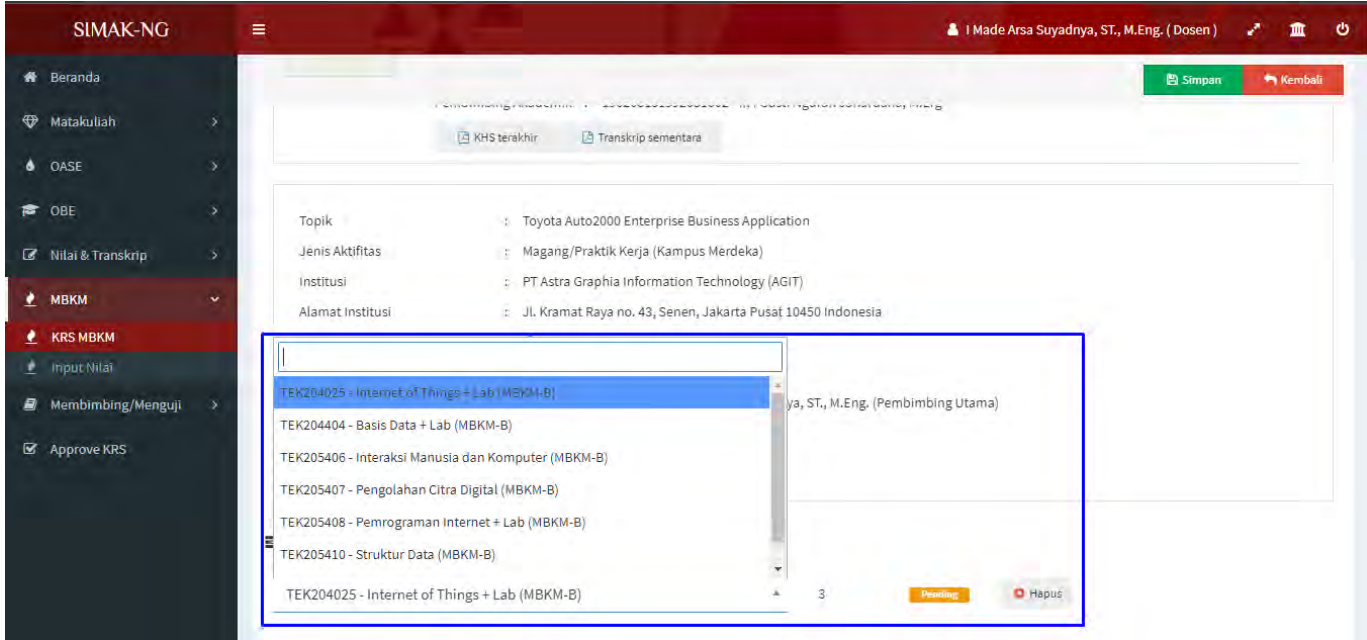

Gambar 28. Tambah mata kuliah KRS konversi kegiatan MBKM pada sisi dosen Pembimbing MBKM

Seperti pada Gambar 28, pilih kelas matakuliah yang akan dikonversikan **sampai memenuhi 20 sks**. Berikut pada Gambar 29 merupakan tampilan proses konversi KRS matakuliah sampai dengan 20 sks.

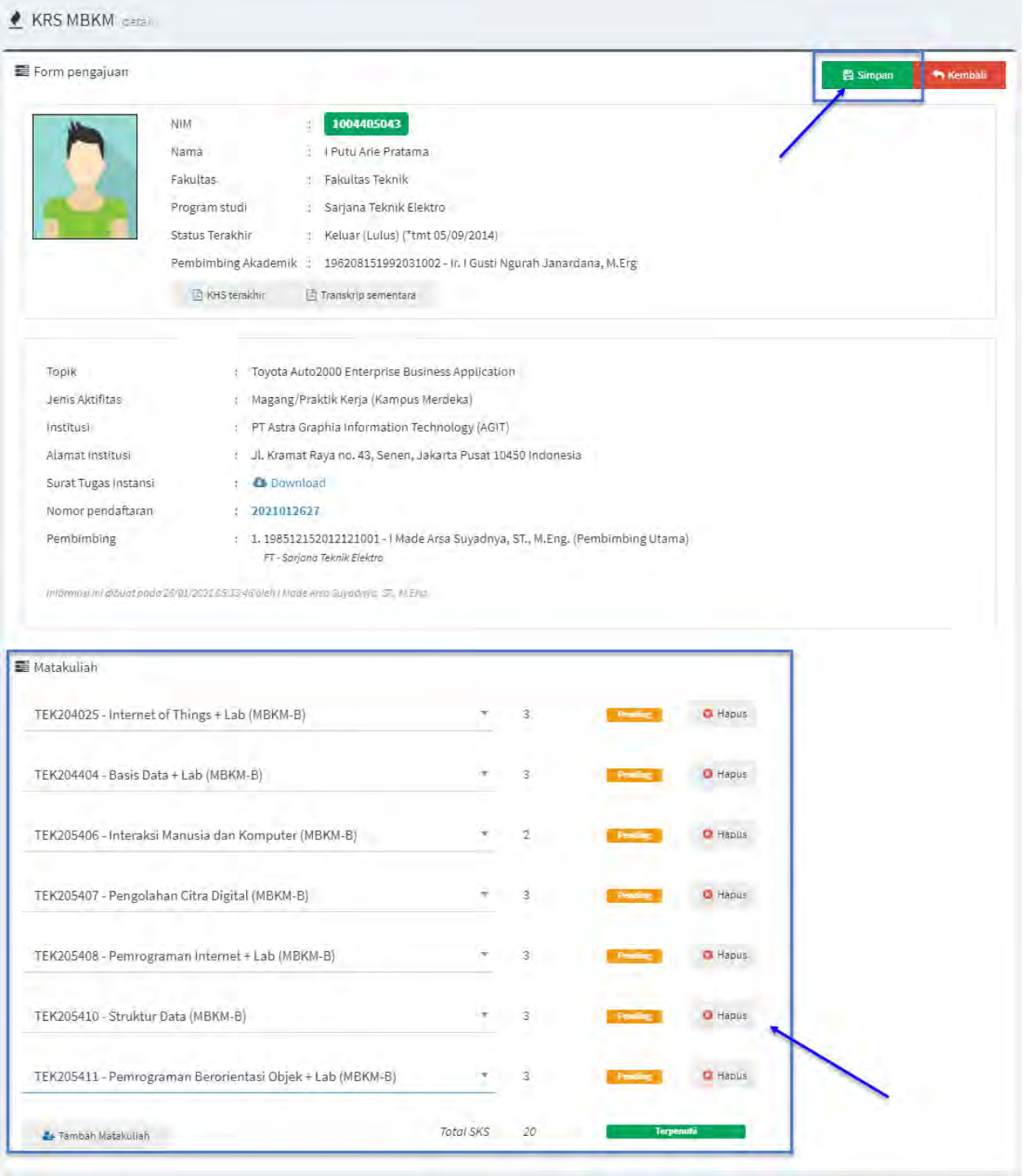

Gambar 29. Proses Input KRS konversi kegiatan MBKM sebanyak 20 sks

Setelah mata kuliah konversi dipilih hingga 20 sks, untuk menyimpan pilihan konversi tersbut klik tombol **Simpan**. Proses selanjutnya adalah mahasiswa harus meminta persetujuan mengenai input data KRS tersebut. Berikut pada Gambar 30 merupakan tampilan pada sisi Dosen Pembimbing Akademik mahasiswa tersebut.

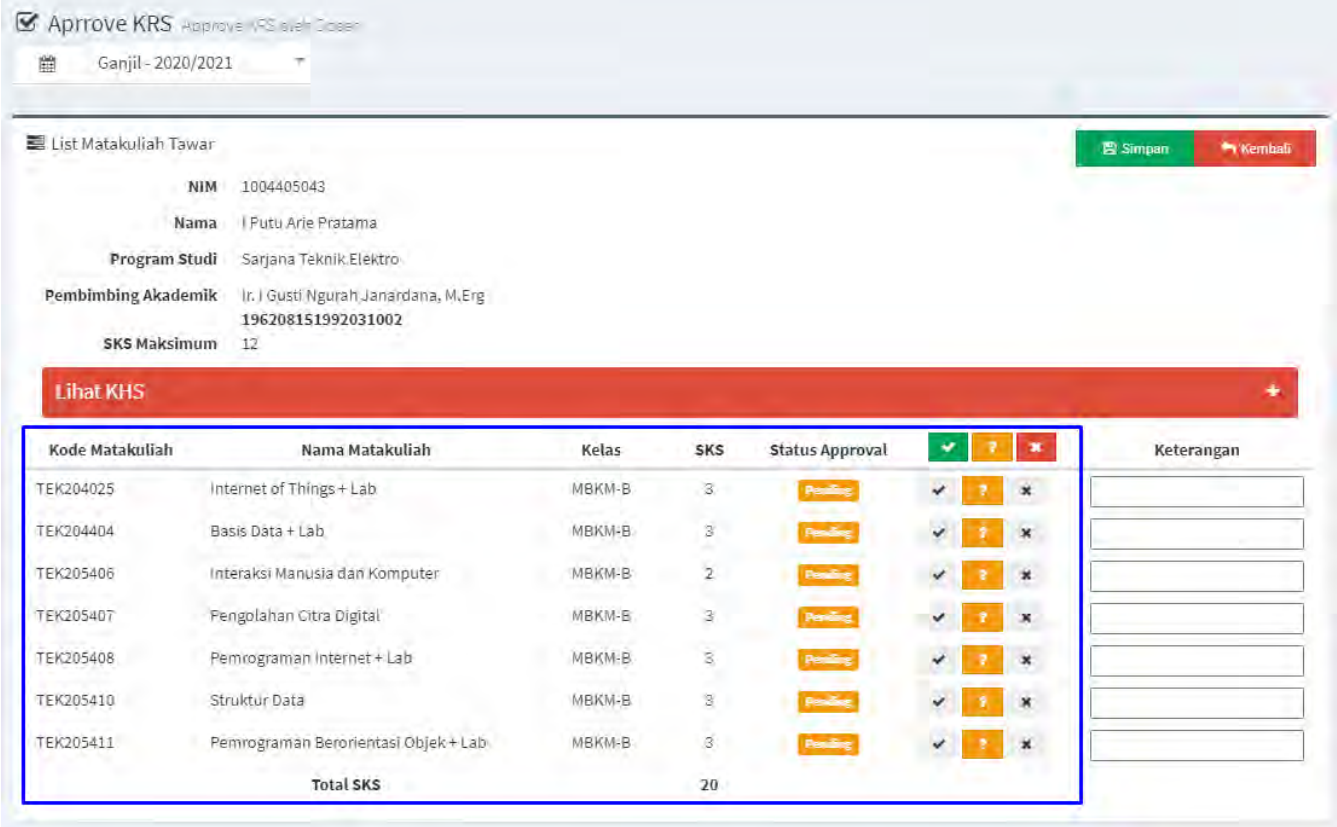

Gambar 30. Halaman approval/persetujuan KRS pada sisi Dosen Pembimbing Akademik

*Sampai pada tahap ini, proses konversi KRS Matakuliah untuk aktivitas MBKM telah berhasil dilakukan. Selanjutnya mahasiswa harus menghubungi dosen PA untuk meminta persetujuan KRS Mata kuliah tersebut.*

## <span id="page-22-0"></span>**G. Dosen Pembimbing MBKM - Panduan Input Nilai Mata Kuliah Konversi Aktivitas MBKM di Luar Universitas**

#### **Perhatian:**

**Dosen Pembimbing MBKM dapat melakukan proses input nilai melalui menu Input Nilai MBKM setelah mahasiswa melengkapi dokumen final pada proses pencatatan data Aktivitas MBKM Luar Universitas.** 

1. Untuk melakukan input nilai mata kuliah konversi aktivitas MBKM, dosen pembimbing MBKM dapat melakukannya pada menu **Input Nilai** seperti terlihat pada Gambar 31.

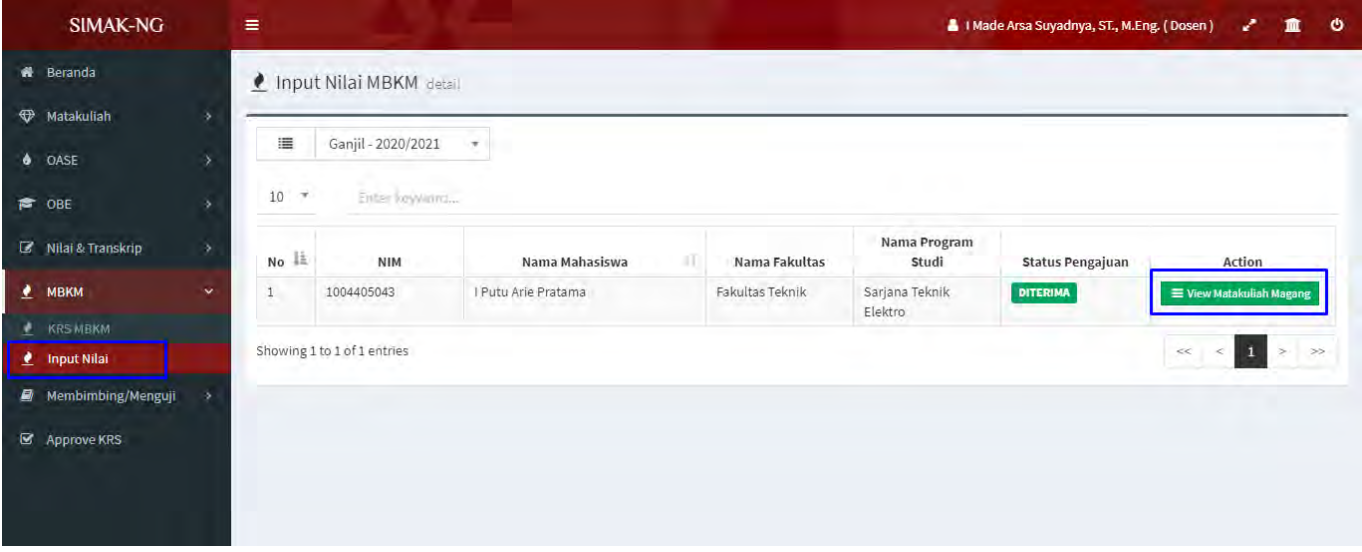

Gambar 31. Halaman input nilai mata kuliah konversi aktivitas MBKM

2. Seperti pada Gambar 31, untuk melakukan input nilai mata kuliah konversi aktivitas MBKM pilih terlebih dahulu **semester yang sesuai** dan kemudian pada list data klik tombol **View Matakuliah** pada kolom Action sesuai mahasiswa yang akan diinputkan nilainya sehingga akan tampil form input nilai seperti Gambar 32.

|               | $\equiv$           |                                                             |                              |                |       |          |             |                 | ಿ<br>霝                                   |
|---------------|--------------------|-------------------------------------------------------------|------------------------------|----------------|-------|----------|-------------|-----------------|------------------------------------------|
|               |                    |                                                             |                              |                |       |          |             |                 | <b>Nembali</b>                           |
| ۰             |                    |                                                             |                              |                |       |          |             |                 |                                          |
| $\geq$        |                    |                                                             |                              |                |       |          |             |                 |                                          |
|               |                    |                                                             |                              |                |       |          |             |                 |                                          |
| $\rightarrow$ | Kode<br>Matakuliah | Nama Matakuliah                                             | Kelas                        | <b>SKS</b>     | Nilai | Jenis MK | Asal MK     | <b>Status</b>   | Action                                   |
| w             | TEK204025          | Internet of Things + Lab<br>Kurikulum PSTE 2020             | MBKM-<br>B                   | 3              |       | Umum     | Perkuliahan | Diterima        | Fdit Matakuliah                          |
|               | TEK204404          | Basis Data + Lab<br>Kurikulum PSTE 2020                     | MBKM-<br>B.                  | 3              |       | Umum     | Perkuliahan | Diterima        | Edit Matakuliah                          |
|               | TEK205406          | Interaksi Manusia dan Komputer<br>Kurikulum PSTE 2020       | MBKM-<br>B                   | $\overline{c}$ |       | Umum     | Perkuliahan | Diterima        | Fdit Matakuliah                          |
|               | TEK205407          | Pengolahan Citra Digital<br>Kurikulum PSTE 2020             | MBKM-<br>B                   | $\overline{3}$ |       | Umum     | Perkuliahan | Diterima        | Edit Matakuliah                          |
|               | TEK205408          | Pemrograman Internet + Lab<br>Kurikulum PSTE 2020           | MBKM-<br>B                   | 3              |       | Umum     | Perkuliahan | Diterima        | ₽ Edit Matakuliah                        |
|               | TEK205410          | Struktur Data<br>Kurikulum PSTE 2020                        | MBKM-<br>B.                  | 3              |       | Umum     | Perkuliahan | <b>Oiterima</b> | Edit Matakuliah                          |
|               | TEK205411          | Pemrograman Berorientasi Objek + Lab<br>Kurikulum PSTE 2020 | MBKM-<br>B                   | 3              |       | Umum     | Perkuliahan | Diterima        | ₽ Edit Matakuliah                        |
|               |                    | Umum                                                        | Tahun Ajar: 2020/2021 Ganjil |                |       |          |             |                 | IMade Arsa Suyadnya, ST., M.Eng. (Dosen) |

Gambar 32. Form input nilai mata kuliah konversi aktivitas MBKM

3. Untuk menginputkan nilai seperti pada Gambar 32, klik tombol **Edit Matakuliah** sehingga akan tampil form seperti Gambar 33.

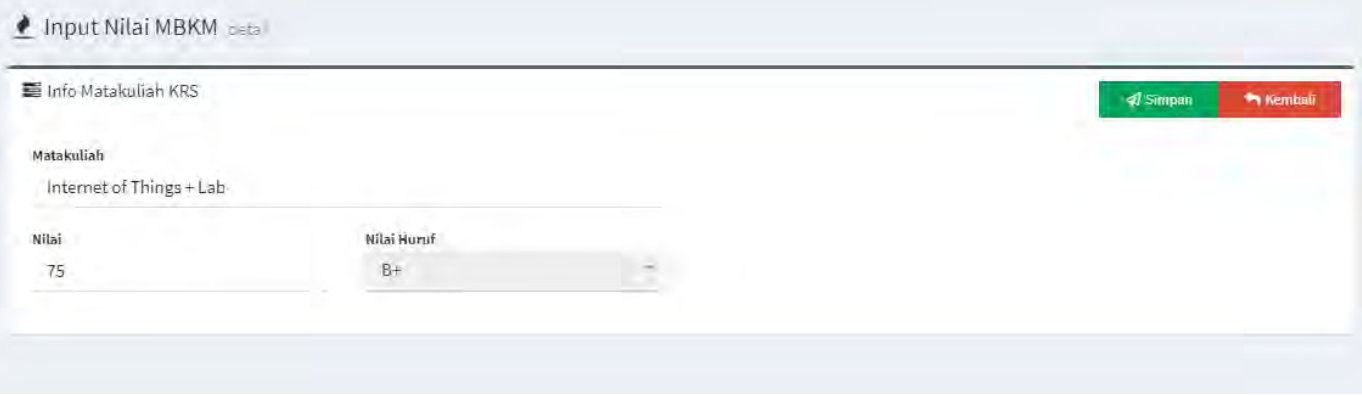

Gambar 33. Form input nilai mata kuliah konversi aktivitas MBKM

Seperti pada Gambar 33, inputkan nilai angka sehingga secara otomatis nilai huruf akan terset sesuai range nilai-nya, kemudian klik tombol **Simpan** untuk menyimpan input nilai tersebut.

*Sampai pada tahap ini, proses Input Nilai Konversi KRS Matakuliah untuk aktivitas MBKM telah berhasil dilakukan. Ulangi langkah-langkah tersebut untuk menginputkan seluruh Nilai Konversi KRS Matakuliah.*